# **Brilliance**

# 241P4Q

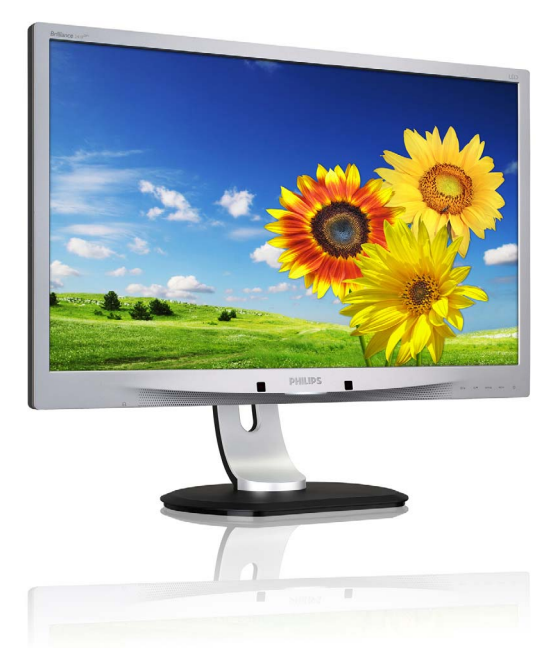

# www.philips.com/welcome

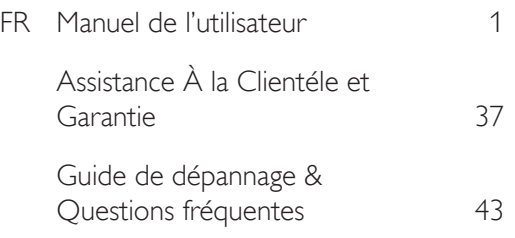

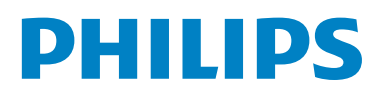

# Table des matières

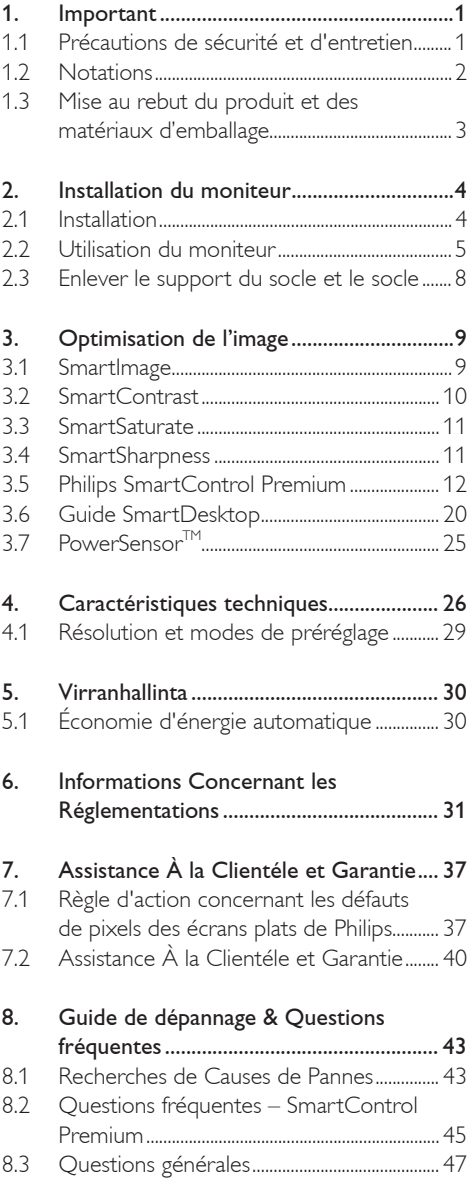

# 1. Important

Ce guide électronique de l'utilisateur est conçu pour toutes les personnes qui utilisent le moniteur de Philips. Prenez le temps de lire ce manuel de l'utilisateur avant d'utiliser votre moniteur. Il contient des informations et des notes importantes au sujet de l'utilisation de votre moniteur.

La garantie Philips s'applique à la condition que le produit soit manipulé correctement pour son usage prévu et conformément aux instructions d'utilisation, et sur présentation de la facture originale ou du ticket de caisse original, indiquant la date de l'achat, le nom du revendeur ainsi que le modèle et le numéro de production du produit.

#### 1.1 Précautions de sécurité et d'entretien

#### **Avertissements**

L'utilisation de touches de réglages, d'ajustements ou de procédures différentes de celles qui sont décrites dans ce manuel pourrait présenter un risque de choc électrique, d'électrocution et/ou mécanique.

Lorsque vous connectez et utilisez le moniteur de votre ordinateur, lisez et suivez les consignes suivantes :

#### Utilisation :

- Veuillez garder le moniteur hors de la lumière directe du soleil, de très forte lumières et loin de toute source de chaleur. Une exposition prolongée à ce type d'environnement peut entraîner une décoloration et endommager le moniteur.
- Éloignez tout objet pouvant tomber dans les orifices de ventilation ou empêcher le refroidissement correct des composants électroniques du moniteur.
- N'obstruez pas les orifices de ventilation du boîtier.
- Lors de la disposition du moniteur, veillez à ce que la fiche d'alimentation et la prise soient facilement accessibles.
- Si vous mettez le moniteur hors tension en débranchant le câble secteur ou le câble d'alimentation CC, attendez 6 secondes avant de rebrancher ces câbles.
- Toujours utiliser le cordon secteur fourni par Philips. Si vous constatez qu'il est manquant, veuillez prendre contact avec votre centre de service local (reportez-vous au chapitre « Centre d'information à la clientèle »).
- Ne soumettez pas le moniteur à de fortes vibrations ou à des impacts violents lorsque vous l'utilisez.
- Ne pas heurter ni laisser tomber le moniteur pendant l'utilisation ou le transport.

#### Entretien

- Afin de protéger votre moniteur contre des dommages, n'appuyez pas trop fortement sur le panneau du moniteur. Lorsque vous déplacez le moniteur, saisissez-le par son cadre pour le soulever ; ne mettez pas vos mains ni vos doigts sur le panneau du moniteur pour le soulever.
- Débranchez le moniteur si vous envisagez de ne pas l'utiliser pendant un certain temps.
- Débranchez le moniteur si vous voulez le nettoyer. Pour ce faire, utilisez un chiffon légèrement humide. Vous pouvez aussi vous servir d'un chiffon sec, pour autant que le moniteur soit hors tension. Par contre, n'utilisez jamais de solvants organiques, tels que l'alcool ou des liquides à base d'ammoniaque pour nettoyer le moniteur.
- Afin d'éviter tout risque d'électrocution ou d'endommagement permanent à l'appareil, n'exposez pas le moniteur à la poussière, ni à la pluie.
- Ne le mettez pas non plus en contact avec de l'eau ni avec un environnement excessivement humide.
- Si votre moniteur est mouillé par de l'eau, essuyez-le aussi rapidement que possible à l'aide d'un chiffon sec. Si un corps étranger ou de l'eau pénètrent dans le moniteur, mettezle immédiatement hors tension et débranchez le cordon secteur. Retirez ensuite le corps étranger ou épongez l'eau et envoyez le moniteur au centre de maintenance.
- Ne pas stocker ni utiliser le moniteur dans des endroits tels qu'il risque d'être exposé à de la chaleur, la lumière directe du soleil ou un froid extrême.
- Afin d'assurer les performances optimales de votre moniteur et l'utiliser pendant plus longtemps, il doit se trouver dans un endroit compris dans les plages de température et d'humidité suivantes :
	- Température : 0-40°C 32-95°F
	- Humidité : 20-80% HR

#### Information importante pour images fantômes/ rémanentes

- Activez systématiquement un programme économiseur d'écran en mouvement lorsque votre écran n'est pas sollicité. Activez systématiquement une application de rafraîchissement périodique de votre moniteur pour afficher un contenu statique fixe. L'affichage sans interruption d'image statique ou immobile sur une longue période peut engendrer une « rémanence à l'extinction », également appelée « image après » ou « image fantôme » sur votre écran.
- Il s'agit d'un phénomène bien connu dans la technologie des panneaux de moniteur. Dans la plupart des cas, cette « rémanence à l'extinction », ou « image après » ou « image fantôme » disparaît progressivement une fois l'alimentation éteinte.

#### **Avertissements**

Ne pas activer un écran de veille, ou une application d'actualisation périodique de l'écran peut résulter en des symptômes graves d'images fantômes ou images rémanentes qui ne disparaissent pas et ne peuvent pas être réparées. Le dommage susmentionné n'est pas couvert par votre garantie.

#### Service après-vente :

- Le boîtier peut uniquement être ouvert par un technicien qualifié.
- Si vous avez besoin de documents en vue d'une réparation, veuillez prendre contact avec votre centre de service local (reportez-vous à la section « Centre d'information à la clientèle »).
- Pour plus d'informations sur le transport, veuillez vous référer à la section « Spécifications techniques ».

Ne laissez pas votre moniteur dans une voiture ni dans un coffre de voiture à la lumière directe du soleil.

#### **Remarque**

Adressez-vous à un technicien si le moniteur ne fonctionne pas normalement ou si vous n'êtes pas sûr(e) de la procédure à suivre après avoir lu les instructions du mode d'emploi.

#### 1.2 Notations

Les sous-parties suivantes décrivent les différentes conventions de notation utilisées dans ce document.

Notes, mises en garde et avertissements Tout au long de ce guide, des blocs de texte pourront être accompagnés d'une icône et imprimés en caractères gras ou en italiques. Ces blocs contiennent des notes, des mises en garde ou des avertissements. Ils sont utilisés de la façon suivante :

#### **Remarque**

Cette icône indique l'existence d'informations et de conseils importants vous aidant à mieux utiliser votre ordinateur.

### **Attention**

Cette icône indique l'existence d'informations vous expliquant comment éviter l'endommagement potentiel de votre matériel ou la perte de données.

#### **Avertissements**

Cette icône indique qu'il existe un risque de blessures et vous explique comment éviter le problème.

Il se peut que des avertissements apparaissent sous des formats différents et ne soient pas accompagnés d'icônes. Dans ces cas-là, la présentation spécifique de l'avertissement est dictée par les autorités chargées des réglementations.

1.3 Mise au rebut du produit et des matériaux d'emballage

Waste Electrical and Electronic Equipment-**WEEE** 

#### Recycling Information for Customers

Your display is manufactured with high quality materials and components which can be recycled and reused.

To learn more about our recycling program please visit www.philips.com/about/sustainability/recycling.

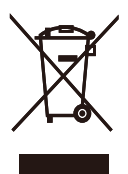

This marking on the product or on its packaging illustrates that, under European Directive 2002/96/EC governing used electrical and electronic appliances, this product may not be disposed of with normal household waste. You are responsible for disposal of this equipment through a designated waste electrical and electronic equipment collection. To determine the locations for dropping off such waste electrical and electronic, contact your local government office, the waste disposal organization that serves your household or the store at which you purchased the product.

Your new monitor contains materials that can be recycled and reused. Specialized companies can recycle your product to increase the amount of reusable materials and to minimize the amount to be disposed of.

All redundant packing material has been omitted. We have done our utmost to make the packaging easily separable into mono materials.

Please find out about the local regulations on how to dispose of your old monitor and packing from your sales representative.

# 2. Installation du moniteur

#### 2.1 Installation

# 1 Contenu de la boîte

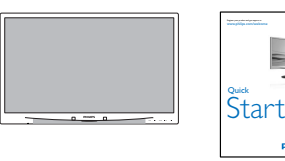

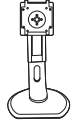

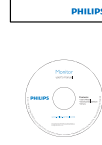

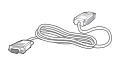

DVI (optional)

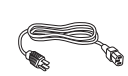

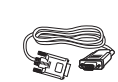

VGA (optional)

#### 2 Installer le support du socle

1. Posez le moniteur face à terre sur une surface douce et plane en faisant attention à ne pas rayer ou abîmer l'écran.

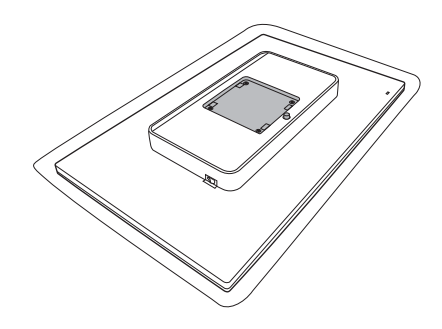

2. S'attache sur la base dans le zone de montage VESA.

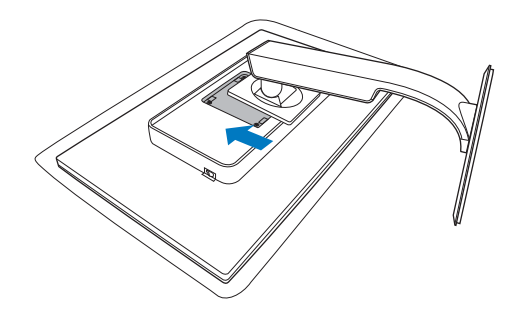

# **B** Connexion à votre PC

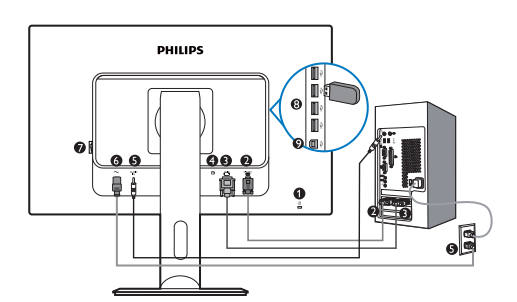

- **O** Verrou antivol Kensington
- **A** Entrée VGA
- **B** Entrée DVI-D
- **O** Display port
- **B** Entrée audio
- 6 Entrée d'alimentation CA
- **Interrupteur zéro alimentation**<br>**8** USB descendant
- USB descendant
- 9 USB montant

Connexion à un PC

- 1. Connectez le cordon d'alimentation à l'arrière du moniteur fermement.
- 2. Mettez votre ordinateur hors tension et débranchez son câble d'alimentation.
- 3. Connectez le câble de signal du moniteur au connecteur vidéo situé à l'arrière de votre ordinateur.
- 4. Connectez le câble audio du PC sur le connecteur audio à l'arrière de votre ordinateur.
- 5. Insérez les câbles d'alimentation de votre ordinateur et du moniteur dans une prise secteur.
- 6. Connectez le port USB amont sur le moniteur et sur le port USB de votre ordinateur avec un câble USB. Le port USB aval est maintenant prêt pour le branchement de n'importe quel périphérique USB.
- 7. Mettez votre ordinateur et le moniteur sous tension. Si le moniteur affiche une image, cela signifie que l'installation est terminée.

#### 2.2 Utilisation du moniteur

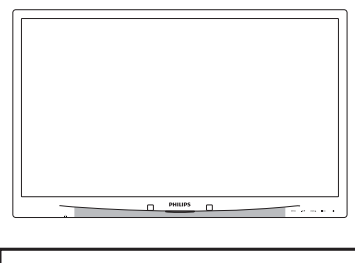

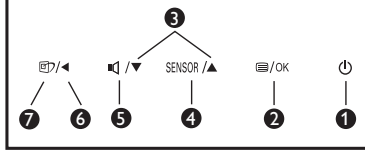

### **1** Description de la vue de face du produit

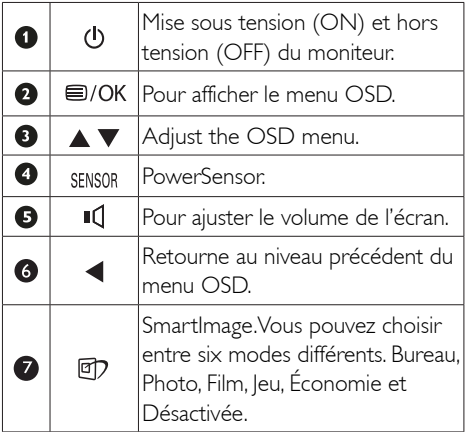

### 2 Description de l'affichage sur écran

# Qu'est-ce que Affichage à l'écran (OSD) ?

La fonction d'affichage des menus à l'écran (OSD) est présente avec tous les moniteurs de Philips. Elle permet à l'utilisateur final d'effectuer des réglages d'écran ou de sélectionner directement les fonctions du moniteur par le biais d'une fenêtre d'instructions apparaissant à l'écran. Une interface conviviale, semblable à celle reproduite ci-après, apparaît :

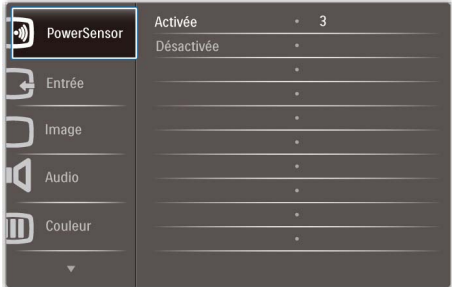

#### Instructions simples et basiques sur les touches de contrôle

Dans le menu OSD ci-dessus, l'utilisateur peut appuyer sur les touches  $\bullet$  ituées sur le pourtour du moniteur pour déplacer le curseur, sur **OK** pour confirmer un choix ou effectuer une modification.

#### Le menu OSD

Vous trouverez ci-dessous une vue d'ensemble de la structure de l'affichage sur écran. Vous pourrez par la suite l'utiliser comme référence lorsque vous voudrez plus tard revenir aux différents réglages.

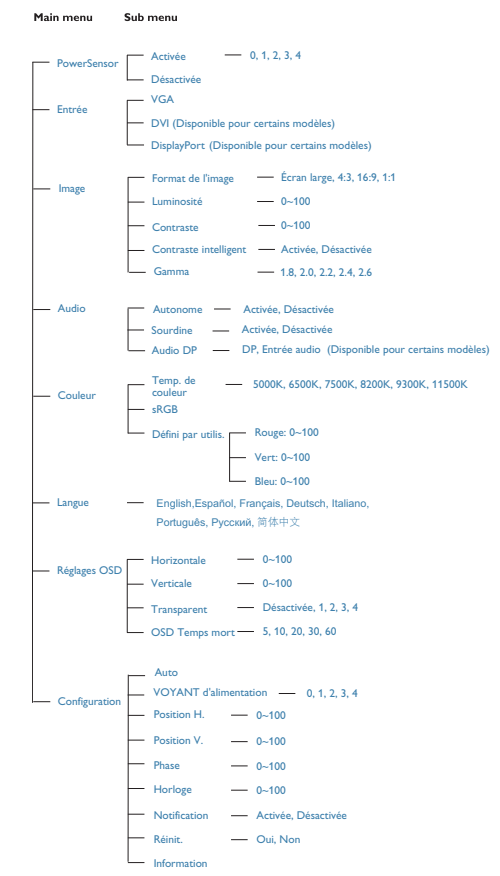

# **B** Avis de résolution

Ce moniteur a été conçu pour fonctionner de manière optimale à sa résolution native, qui est 1920×1080@60Hz. Quand le moniteur est allumé à une autre résolution, le message d'alerte suivant s'affiche à l'écran : Pour des résultats optimaux, utilisez la résolution 1920×1080@60Hz. L'affichage du message d'alerte de résolution native peut être désactivé à partir de Setup (Configuration) dans le menu d'affichage à l'écran (OSD).

### 4 Fonction physique

Inclinaison

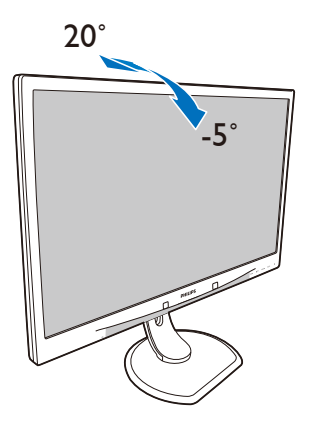

Rotation

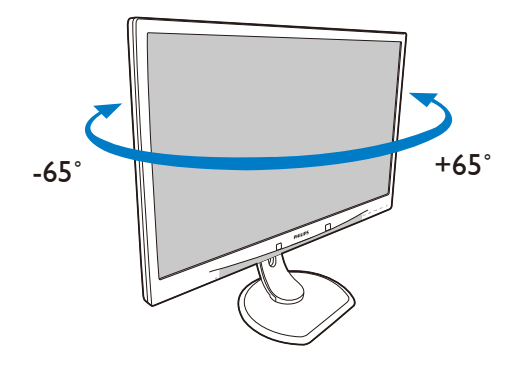

Réglage de la hauteur

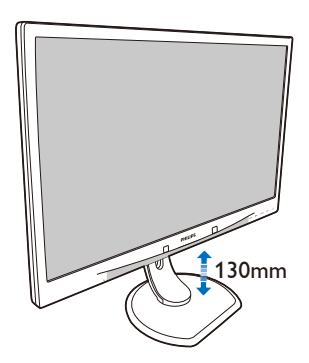

Pivot

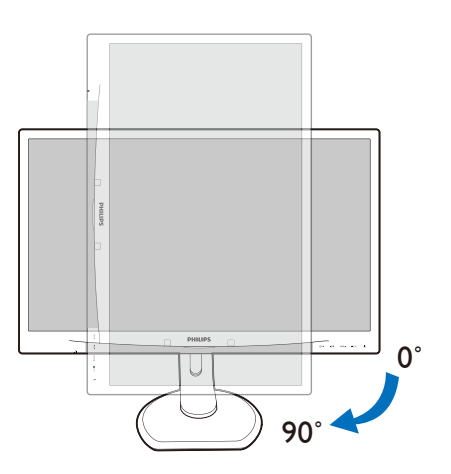

#### 2.3 Enlever le support du socle et le socle

#### 1 Déposer la base

Condition :

- Pour des montages VESA standard
- 1. Augmentez la hauteur de la base du moniteur au maximum.

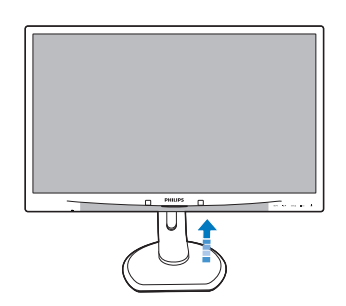

2. Posez le moniteur face à terre sur une surface douce en faisant attention à ne pas rayer ou abîmer l'écran. Puis soulevez le support du moniteur.

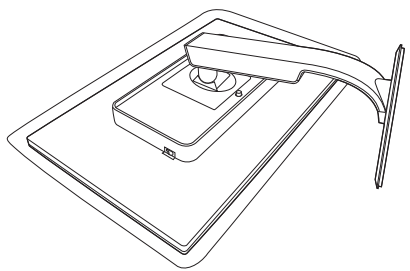

3. En continuant d'appuyer sur le bouton d'ouverture, inclinez la base et enlevez-la en la faisant glisser.

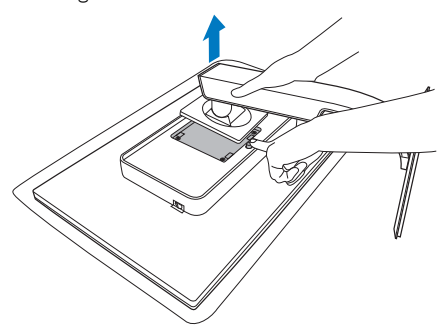

# **Remarque**

Ce moniteur utilise une interface de montage conforme à VESA de 100mm x 100mm.

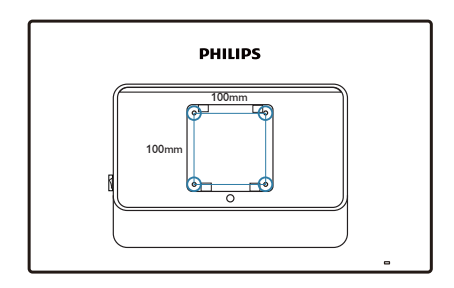

# 3. Optimisation de l'image

#### 3.1 SmartImage

#### 1 De quoi s'agit-il ?

SmartImage propose des préréglages qui vous permettent d'optimiser l'affichage de différents types de contenu en ajustant dynamiquement la luminosité, le contraste, la couleur et la netteté en temps réel. Qu'il s'agisse de travaux sur des applications de texte, d'affichage d'images ou de visualisation d'un clip vidéo, SmartImage de Philips vous propose un moniteur avec des performances optimisées.

#### 2 Pourquoi en ai-je besoin ?

Vous attendez de votre moniteur un affichage optimisé de tous vos types favoris de contenu. Le logiciel SmartImage ajuste dynamiquement la luminosité, le contraste, la couleur et la netteté en temps réel pour une expérience de visionnage améliorée avec votre moniteur.

#### Comment ça marche ?

SmartImage est une technologie Philips exclusive et de pointe. Elle analyse le contenu affiché sur votre écran. En se basant sur un scénario choisi, SmartImage optimise dynamiquement le contraste, la saturation des couleurs et la netteté des images pour des performances d'affichage ultimes, le tout en temps réel par la simple pression d'un bouton.

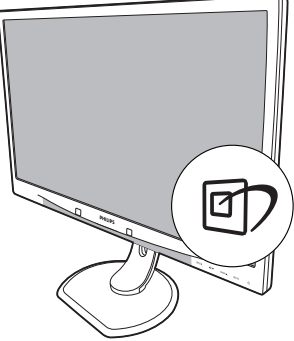

- 1. Appuyez sur pour lancer SmartImage sur l'affichage à l'écran ;
- 2. Restez appuyé sur **et** pour passer d'un fonction à une autre, Bureau, Photo, Film, Jeu, Économie, Désactivée.
- 3. Le SmartImage sur l'écran d'affichage reste à l'écran pendant 5 secondes. Vous pouvez également appuyer sur « OK » pour confirmer.
- 4. Une fois SmartImage activé, le schéma sRGB est automatiquement désactivé. Pour utiliser le modèle sRGB, il faut désactiver SmartImage en utilisant le bouton **et** sur le panneau avant de votre moniteur.

Outre l'utilisation de la touche **co** pour le défilement vers le bas, vous pouvez également appuyer sur les boutons  $\blacktriangledown$   $\blacktriangle$  pour effectuer votre choix, puis sur « **OK** » pour confirmer la sélection et fermer le menu à l'écran SmartImage.

#### 4 Comment activer SmartImage ?

Vous pouvez choisir entre six modes différents : Bureau, Photo, Film, Jeu, Économie, Désactivée.

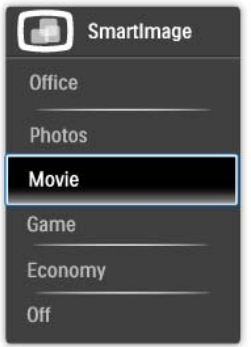

- Bureau : Optimise le texte et adoucit la luminosité pour augmenter la lisibilité et réduire la fatigue oculaire. Ce mode optimise la lisibilité et la productivité de façon significative lorsque vous travaillez avec des feuilles de calcul, des fichiers PDF, des documents numérisés et d'autres applications générales de bureau.
- Photo : ce profil combine la saturation des couleurs, le contraste dynamique et l'optimisation de la netteté pour un affichage de photos et d'autres images incroyablement clair avec des couleurs vives – le tout sans effet parasite et sans couleurs dégradées.
- Film : la luminance accentuée, la saturation profonde des couleurs, le contraste dynamique et la netteté précise permettent d'obtenir un affichage de chaque détail dans les zones sombres de vos clips vidéo, sans décoloration dans les zones plus lumineuses, tout en maintenant des valeurs dynamiques naturelles pour un affichage vidéo optimal.
- Jeu : Activez le circuit 'overdrive' pour un meilleur temps de réponse, moins de flou sur les bords avec les images qui changent rapidement sur l'écran, un meilleur rapport de contraste pour les scènes claires ou foncées, ce profil est idéal pour les jeux.
- Économie : dans ce profil, le réglage de la luminosité et du contraste ainsi que la rectification fine du rétroéclairage permettent d'obtenir un affichage correct pour les applications quotidiennes de bureau, tout en diminuant la consommation électrique.
- Désactivé : pas d'optimisation par SmartImage.

#### 3.2 SmartContrast

### 1 De quoi s'agit-il ?

Cette technologie unique analyse de façon dynamique le contenu à l'écran, et optimise automatiquement le contraste du moniteur pour une clarté visuelle et un plaisir visuel maximum. Le rétroéclairage est ainsi augmenté pour des images plus claires, plus précises et plus lumineuses, ou diminué pour un affichage clair des images sur fond sombre.

# 2 Pourquoi en ai-je besoin ?

Vous attendez une clarté visuelle optimale et un confort visuel, quel que soit le type de contenu à l'écran. SmartConstrast contrôle dynamiquement le contraste et ajuste le rétroéclairage pour des images ou des écrans de jeu et de vidéo claires, précises et lumineuses, et pour du texte de bureautique lisible. En réduisant la consommation électrique de votre moniteur, vous réalisez des économies énergétiques et prolongez la durée de vie de votre écran.

### Comment ça marche ?

Lorsque vous activez SmartContrast, ce dernier va analyser le contenu affiché en temps réel et ajuster les couleurs et contrôler l'intensité du rétroéclairage. Cette fonction permet d'optimiser dynamiquement le contraste pour plus de plaisir dans votre divertissement, visionnage de clips vidéo ou jeux.

#### 3.3 SmartSaturate

#### 1 De quoi s'agit-il ?

Cette technologie Smart contrôle la saturation des couleurs, c'est-à-dire le degré de dilution d'une des couleurs à l'écran par rapport aux couleurs voisines. Ceci permet d'offrir des images riches et vibrantes pour plus de plaisir dans votre divertissement lorsque vous regardez des clips vidéo.

#### 2 Pourquoi en ai-je besoin ?

Vous attendez des images riches et vibrantes pour plus de plaisir dans votre divertissement lorsque vous regardez des photos ou des clips vidéo.

#### Comment ça marche ?

SmartSaturate contrôle la saturation des couleurs, c'est-à-dire le degré de dilution des couleurs à l'écran par rapport aux couleurs voisines. Ceci permet d'offrir des images riches et vibrantes pour plus de plaisir dans votre divertissement lorsque vous regardez des clips vidéo ou des photos, dans le mode Film ou Jeu. Cette fonction est éteinte pour un affichage de haute qualité des applications de bureau et dans le mode Économie, pour économiser de l'énergie.

#### 3.4 SmartSharpness

#### 1 De quoi s'agit-il ?

Cette technologie Smart permet d'optimiser la netteté lorsque vous en avez besoin, pour des performances d'affichage optimales et plus de plaisir dans votre divertissement lorsque vous regardez des clips vidéo ou des photos.

#### 2 Pourquoi en ai-je besoin ?

Vous attendez le meilleur en matière de netteté pour plus de plaisir dans votre divertissement lorsque vous regardez des photos ou des clips vidéo.

#### Comment ça marche ?

La technologie Smart permet d'optimiser la netteté lorsque vous en avez besoin, pour des performances d'affichage optimales et plus de plaisir dans votre divertissement lorsque vous regardez des clips vidéo ou des photos dans le mode Film ou Jeu. Cette fonction est éteinte pour un affichage de haute qualité des applications de bureau et dans le mode Économie, pour économiser de l'énergie.

#### 3.5 Philips SmartControl Premium

Le nouveau logiciel SmartControl Premium de Phillips vous permet de contrôler votre moniteur à l'aide d'une interface graphique facile à utiliser. Plus besoin de faire des réglages compliqués, ce logiciel pratique vous aide à ajuster la résolution, à faire la calibration des couleurs, les réglages de la fréquence/phase, le réglage du point blanc RVB, etc.

Grâce à cette nouvelle technologie dans l'algorithme principal, pour un traitement et un temps de réponse plus rapide, ce logiciel compatible avec Windows 7 est basé sur des icônes avec une interface très conviviale pour vous aider à bien utiliser vos moniteurs de Philips.

#### **In** Installation

- Suivez les instructions pour l'installation.
- Vous pouvez le lancer une fois l'installation terminée.
- Si vous voulez lancer le logiciel ultérieurement, vous pourrez alors cliquer sur le raccourci du bureau ou de la barre d'outils.

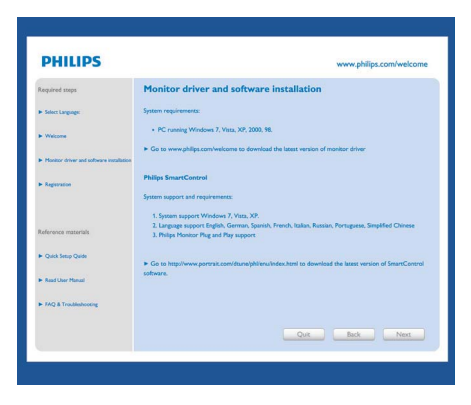

#### Premier lancement – Assistant

- La première fois après l'installation de SmartControl Premium, l'Assistant sera automatiquement lancé.
- L'assistant va vous aider à ajuster les performances de votre moniteur, étape après étape.
- Rendez-vous au menu Branchement pour lancer l'assistant ultérieurement.
- Vous pouvez ajuster davantage d'options sans l'assistant depuis le panneau Standard.

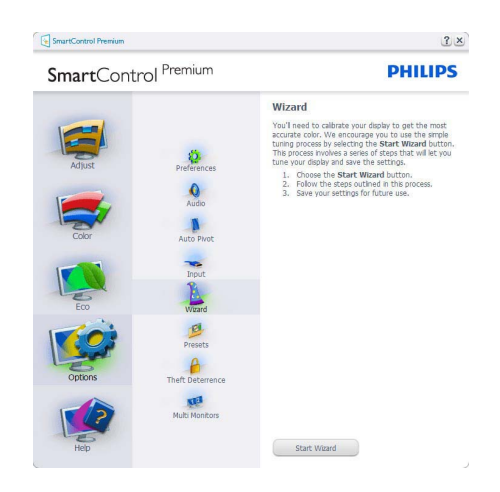

#### 2 Lancement depuis le panneau Standard :

#### Menu Réglage :

- Le menu Réglage vous permet d'ajuster la Luminosité, le Contraste, la Mise au point, la Position et la Résolution.
- Suivez les instructions pour effectuer les réglages.
- L'invite Annuler vous permet d'annuler l'installation.

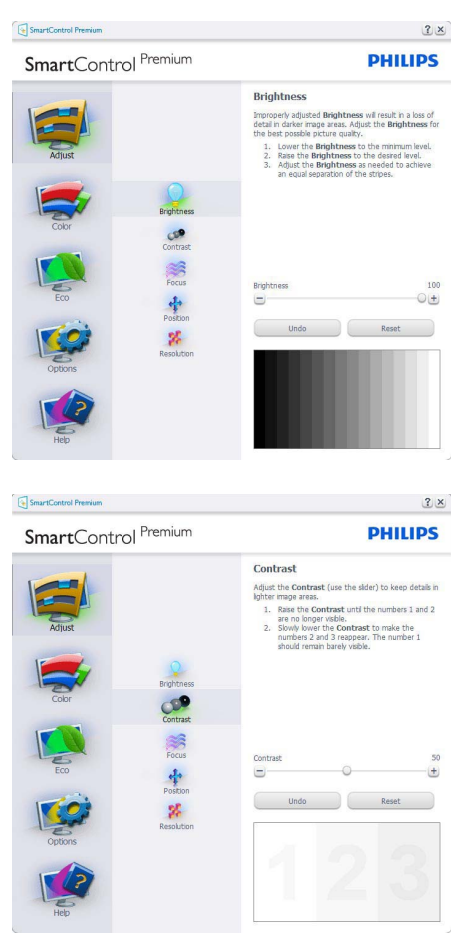

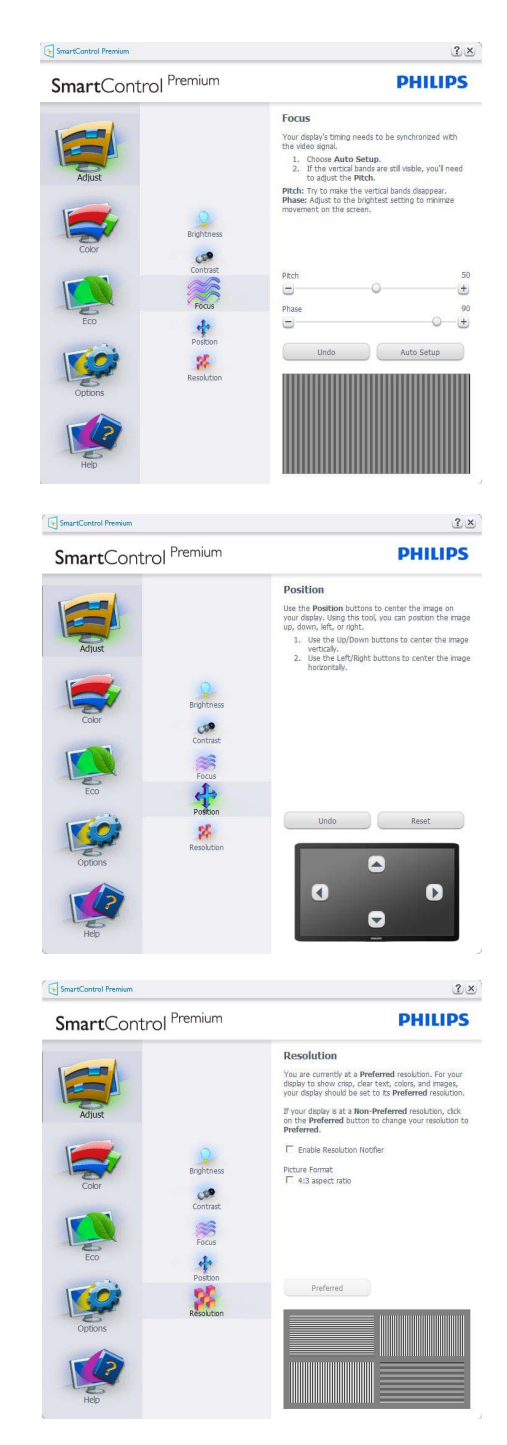

#### Menu Couleur :

- Le menu Couleur vous permet d'ajuster le rouge/vert/bleu, le niveau de noir, le point de blanc, la calibration des couleurs et SmartImage (veuillez consulter la section SmartImage).
- Suivez les instructions pour effectuer les réglages.
- Référez-vous au tableau ci-dessous pour les éléments du sous-menu selon votre entrée.
- Exemple pour la calibration de couleurs

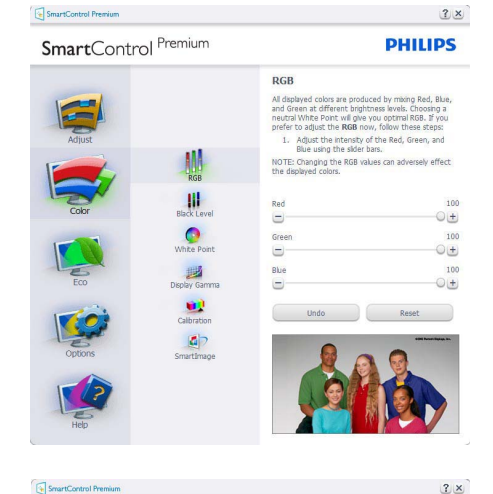

SmartControl Premium

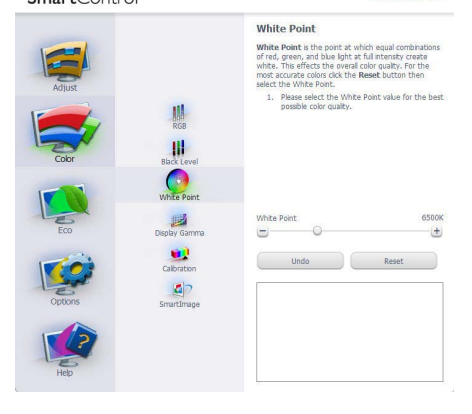

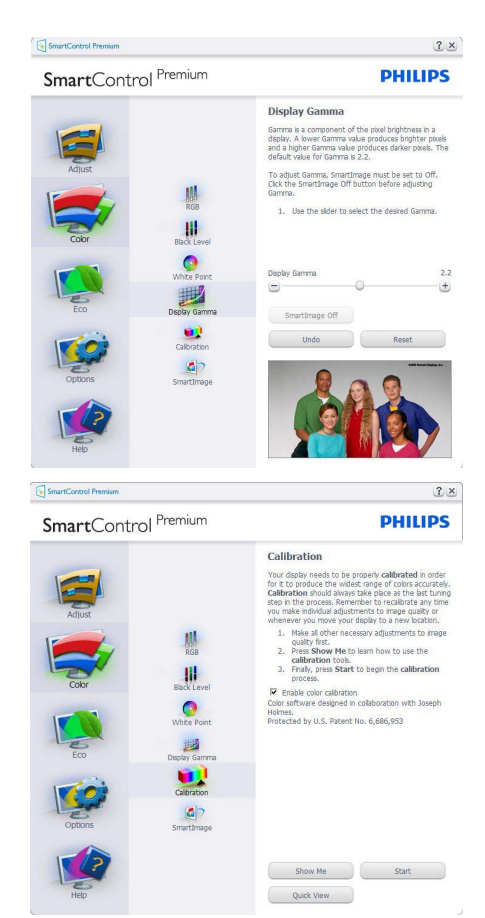

- 1. « Show Me » lance l'aide tutorielle à la calibration des couleurs.
- 2. Démarrer lance la séquence en 6 étapes de la calibration de couleurs.
- 3. Visualisation rapide charge les images avant/ après.
- 4. Pour retourner au panneau accueil Couleur, cliquez sur le bouton Annuler.
- 5. Active la calibration des couleurs activée par défaut. Si la case n'est pas cochée, aucun calibration des couleurs n'a lieu. Début du ternissement et boutons de visualisation rapide.
- 6. Les informations relatives au brevet doivent figurer sur l'écran de calibration.

**PHILIPS** 

#### Écran de le première calibration des couleurs :

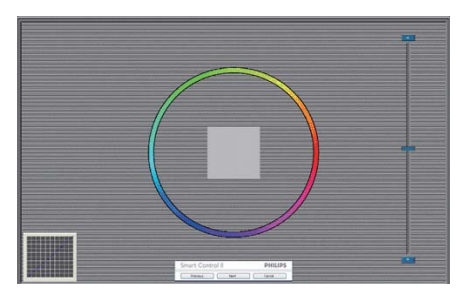

- Le bouton précédent est désactivé jusqu'au deuxième écran de couleur.
- Suivant permet d'accéder à la cible suivante (6 cibles).
- Final permet d'accéder au panneau Fichier > Préréglages.
- Annuler ferme l'UI et retourne à la page Branchement.

#### SmartImage

SmartImage – permet à l'utilisateur de modifier les réglages pour un meilleur affichage selon le contenu.

Lorsque le mode Divertissement est activé, SmartContrast et SmartResponse sont également activés.

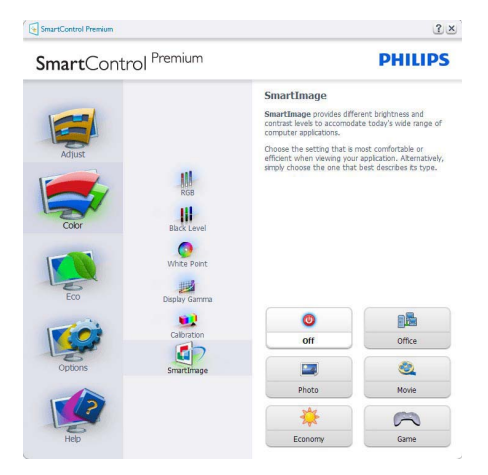

#### **ECO**

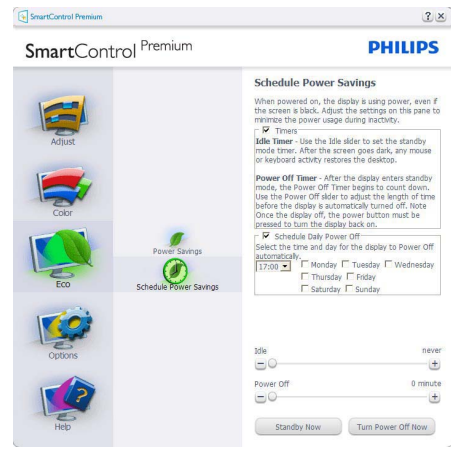

Le panneau Système antivol n'est disponible que lorsque vous sélectionnez Mode Anti-vol dans le menu déroulant Branchements.

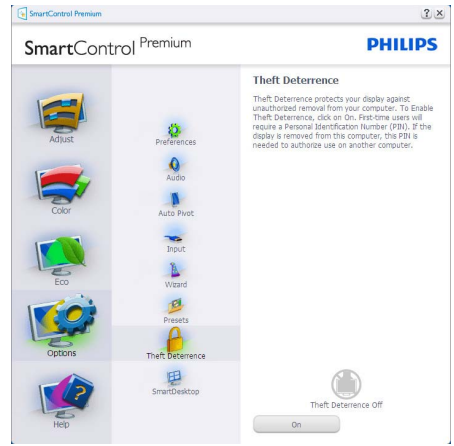

Pour activer le Système antivol, cliquez sur le bouton Activer Mode Antivol. L'écran suivant s'affiche :

- Saisissez un PIN de 4 à 9 chiffres seulement.
- Une fois le PIN saisi, la pression du bouton Accepter affiche une boîte de dialogue sur la page suivante.
- Minutes minimum réglés sur 5. Diapo réglé par défaut sur 5.
- Inutile de fixer l'écran sur un autre dispositif pour entrer en mode Antivol.

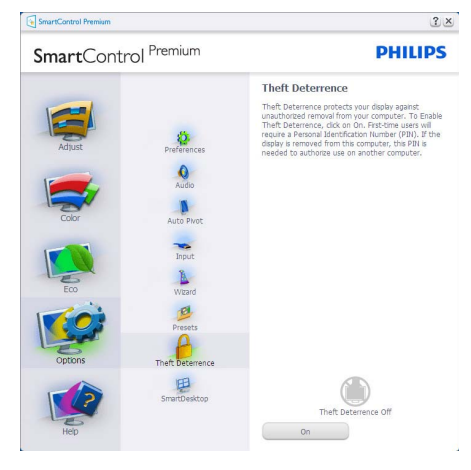

Après la création du PIN, le panneau Système antivol indique Système antivol activé et affiche le bouton Options PIN :

- Système antivol activé s'affiche.
- Désactiver le Mode Antivol ouvre l'écran sur la page suivante.
- Le bouton Options PIN n'est disponible qu'après avoir crée le PIN. Ce bouton permet d'accéder au site Internet PIN sécurisé.

Options > Préférences – n'est disponible que lorsque vous choisissez Préférences dans le menu déroulant Options. Sur un écran non pris en charge, mais compatible DDC/CI, seuls les onglets Aide et Options sont disponibles.

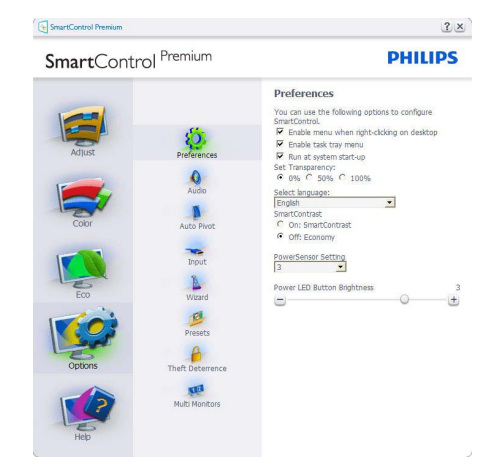

- Affiche les réglages préférés actuels.
- Cochez la case pour activer la fonction. La case à cocher est une touche à bascule.
- Activer le menu Contexte sur le bureau est coché (activé) par défaut. Le menu Activer contexte affiche les sélections SmartControl Premium pour Choisir préréglage et Régler affichage dans le menu contextuel du bureau (cliquez avec le bouton droit). Désactivé supprime SmartControl Premium du menu contextuel (cliquez avec le bouton droit).
- Activer l'icône barre des tâches est coché (activé) par défaut. Le menu Activer contexte affiche le menu de la barre des tâches pour SmartControl Premium. Cliquez avec le bouton droit sur l'icône barrer des tâches pour afficher les options du menu pour l'Aide et le Support technique. Contrôlez Mise à niveau, À propos et Quitter. Lorsque le menu Activer barre des tâches est désactivé, l'icône de la barre des tâches n'affiche que QUITTER.
- L'exécution au démarrage est coché (activé) par défaut. Si celle-ci est désactivée, SmartControl Premium n'est pas lancé au démarrage ou reste dans la barre des tâches. Pour lancer SmartControl Premium, utilisez le raccourci du bureau ou le fichier du programme. Aucun préréglage paramétré pour s'exécuter au démarrage ne sera pas chargé s'il n'a pas été coché (désactivé).
- Mode Activer transparence (Windows 7, Vista, XP). Par défaut : 0% opaque.

Options > Entrée – n'est disponible que lorsque vous choisissez Entrée dans le menu déroulant Options. Sur un écran non pris en charge, mais compatible DDC/CI, seuls les onglets Aide et Options sont disponibles. Tous les autres onglets de SmartControl Premium ne sont pas disponibles.

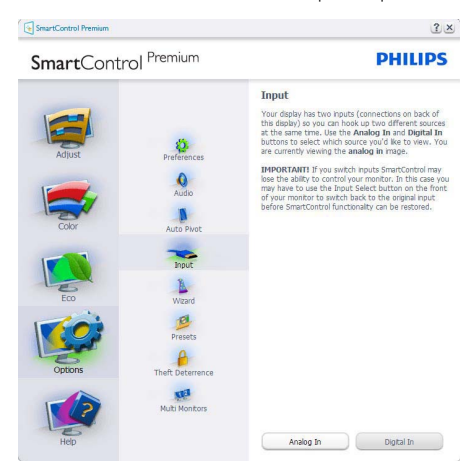

- Afficher le panneau Instructions source et le paramétrage actuel de la source d'entrée.
- En mode affichages d'entrée simple, ce panneau n'est pas visible.

Options > Audio – n'est disponible que lorsque vous choisissez Volume dans le menu déroulant Options.

Sur un écran non pris en charge, mais compatible DDC/CI, seuls les onglets Aide et Options sont disponibles.

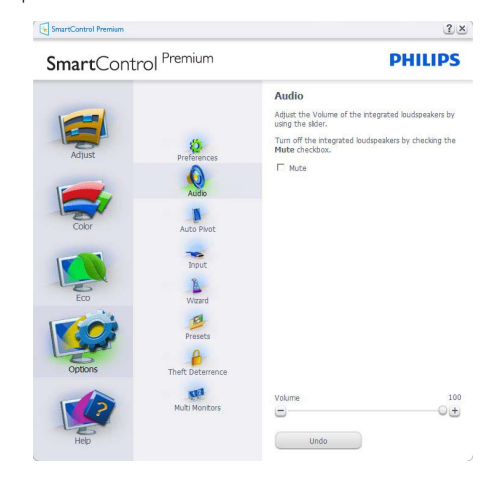

#### Option > Pivot automatique

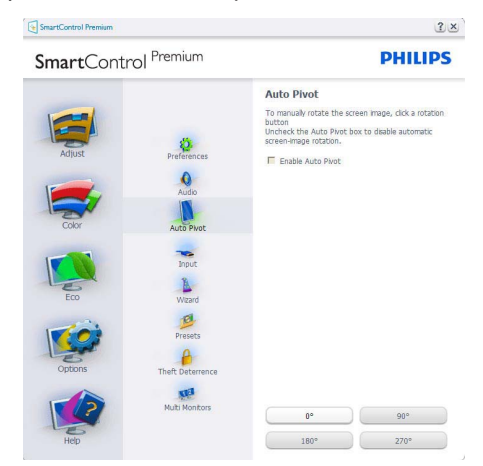

Aide > Manuel de l'utilisateur – n'est disponible que lorsque vous choisissez Manuel de l'utilisateur dans le menu déroulant Aide. Sur un écran non pris en charge, mais compatible DDC/CI, seuls les onglets Aide et Options sont disponibles.

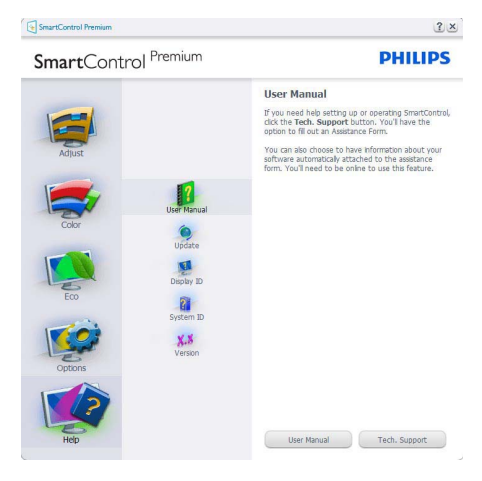

Aide > Version – n'est disponible que lorsque vous choisissez Version dans le menu déroulant Aide. Sur un écran non pris en charge, mais compatible DDC/CI, seuls les onglets Aide et Options sont disponibles.

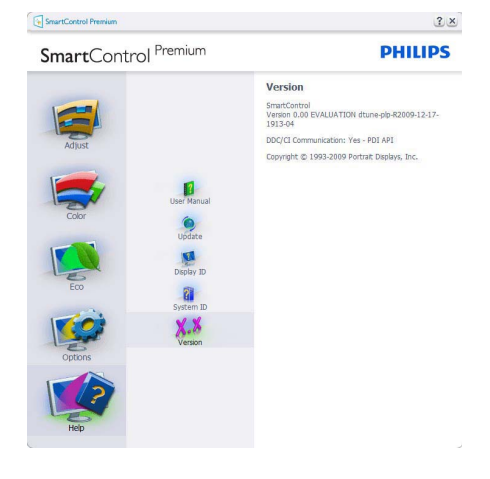

#### Menu Contexte sensible

Le menu Contexte sensible est Activé par défaut. Si Activer le menu contexte est coché dans le panneau Options > Préférences, le menu est alors visible.

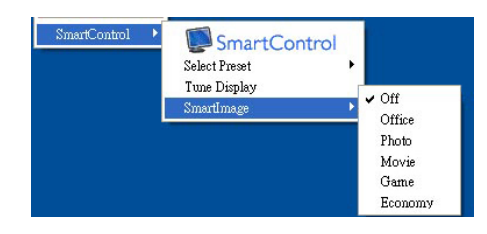

Le menu Contexte présente quatre entrées :

- SmartControl Premium si sélectionné, l'écran À propos s'affiche.
- Choisir préréglage présente un menu hiérarchique des préréglages enregistrés pour un usage immédiat. La marque « coché » indique le préréglage actuellement sélectionné. Il est également possible de choisir le Préréglage usine depuis le menu déroulant.
- Régler affichage ouvre le panneau de commande SmartControl Premium.
- SmartImage vérifie les réglages existants, Bureau, Photo, Film, Jeu, Économie et Désactivée.

#### Menu Barre des tâches activé

Le menu barre des tâches s'affiche en cliquant avec le bouton droit sur l'icône SmartControl Premium, depuis la barre des tâches. Cliquez avec le bouton gauche pour lancer l'application.

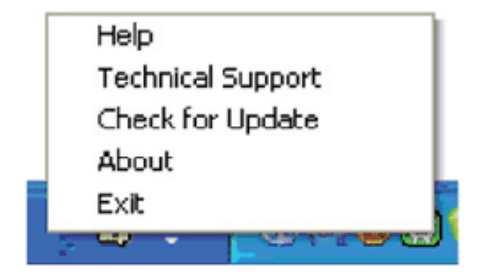

La barre des tâches présente cinq entrées :

- Aide accès au fichier du manuel de l'utilisateur : Ouvre le fichier du manuel de l'utilisateur en utilisant la fenêtre du navigateur par défaut.
- Support technique affiche la page du support technique.
- Contrôler les mises à jour accès à la page de renvoi PDI et contrôle la version de l'utilisateur par rapport à la dernière version disponible.
- À propos affiche les informations détaillées de référence : version du produit, informations sur la publication et nom du produit.
- Quitter Ferme SmartControl Premium Pour exécuter SmartControl Premium une nouvelle fois, sélectionnez SmartControl Premium dans le menu Programmes, double-cliquez sur l'icône PC du bureau ou redémarrer le système.

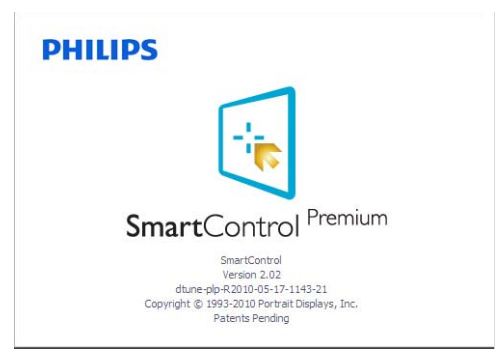

#### Menu Barre des tâches désactivé

Lorsque la Barre des tâches est désactivée dans le dossier des préférences, seule la sélection QUITTER est disponible. Pour supprimer complètement SmartControl Premium de la barre des tâches, désactiver Exécuter au démarrage sous Options > Préférences.

#### 3.6 Guide SmartDesktop

#### 1 SmartDesktop

SmartDesktop est dans SmartControl Premium. Installez SmartControl Premium et sélectionnez SmartDesktop dans les Options.

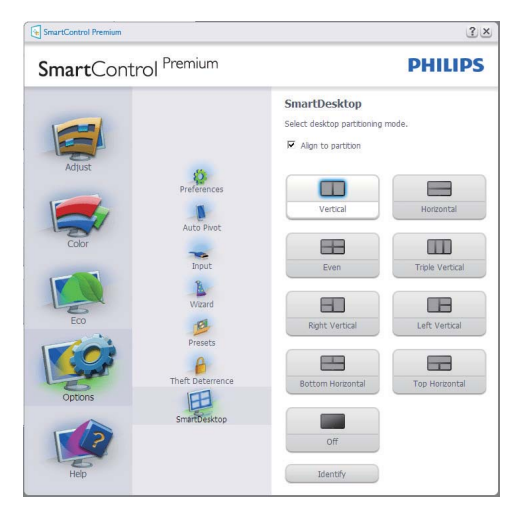

- La case à cocher Aligner sur la partition permet l'alignement automatique de la fenêtre quand glissée dans la partition définie.
- Sélectionnez la partition souhaitée en cliquant sur l'icône. La partition sera appliquée sur le bureau et l'icône sera en surbrillance.
- Identifier offre un moyen rapide pour afficher la grille.

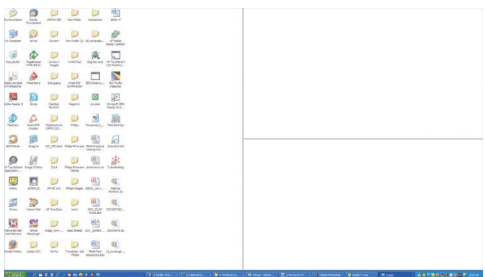

#### 2 Glisser-déplacer Windows

Une fois les partitions configurés et Aligner sur la partition sélectionnée, une fenêtre peut être déplacée dans la zone et elle sera automatiquement alignée. Lorsque la fenêtre et le curseur de la souris sont dans la zone, la zone sera en surbrillance.

#### **Remarque**

Si le contour de la zone n'est pas visible lorsque vous faites glisser la fenêtre, « Afficher le contenu des fenêtres pendant leur déplacement » est désactivé. Pour activer :

- 1. Dans le Panneau de configuration, cliquez sur Système.
- 2. Cliquez sur Paramètres système avancés (pour Vista & Win7 OS, il se trouve dans le volet gauche)
- 3. Dans la section Performances, cliquez sur Paramètres.
- 4. Dans la boîte, cochez Afficher le contenu des fenêtres pendant leur déplacement, et cliquez sur OK.

#### Autre chemin alternatif :

Vista :

Panneau de configuration > Personnalisation > Couleur et apparence des fenêtres > Cliquez sur « Ouvrir les propriétés d'apparence classique pour des options de couleurs supplémentaires » > Cliquez sur le bouton « Effets » > cochez Afficher le contenu des fenêtres pendant leur déplacement

#### $XP \cdot$

Propriétés d'affichage > Apparence>Effets... > cochez Afficher le contenu des fenêtres pendant leur déplacement

#### Win 7 :

Aucun autre chemin alternatif disponible.

#### **3** Options de la barre de titre

Partition du bureau peut être consultée à partir de la barre de titre de la fenêtre active. Cela fournit un moyen rapide et facile de gérer le bureau ainsi que d'envoyer une fenêtre quelconque à une partition quelconque sans avoir à glisser-déplacer. Déplacez le curseur dans la barre titre de la fenêtre active pour accéder au menu déroulant.

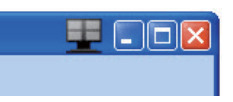

#### 4 Menu de clic-droit

Cliquez-droit sur l'icône Partition du bureau pour afficher le menu déroulant.

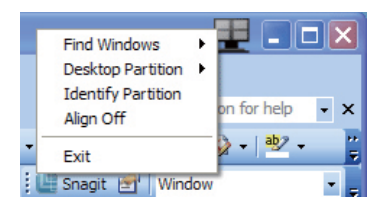

1. Trouver les fenêtres - Dans certains cas, l'utilisateur peut avoir envoyé des fenêtres multiples dans la même partition. Trouver les fenêtres affichera toutes les fenêtres ouvertes et déplacera la fenêtre sélectionnée à l'avant.

2. Partition du bureau – Partition du bureau affiche la partition actuellement sélectionnée et permet à l'utilisateur de basculer rapidement vers l'une des partitions présentées dans la liste déroulante.

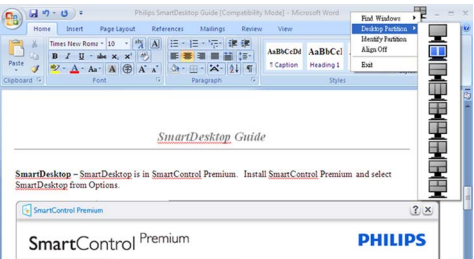

#### **Remarque**

Si plus d'un affichage est connecté, l'utilisateur peut sélectionner l'affichage ciblé pour changer la partition. L'icône en surbrillance représente la partition active actuelle.

- 3. Identifier la partition Affiche la grille contour sur le bureau pour la partition actuelle.
- 4. Aligner activé/Aligner désactivé Active/ désactive la fonction d'alignement automatique par glisser-déplacer.
- 5. Ouitter Ferme Partition du bureau et Régler l'affichage. Pour réinitialiser, lancer Régler l'affichage depuis le menu Démarrer ou le raccourci sur le bureau.

#### 5 Menu de clic-gauche

Cliquez-gauche sur l'icône Partition du bureau pour envoyer rapidement la fenêtre active à une partition quelconque sans avoir à glisser-déplacer. Relâcher la souris enverra la fenêtre à la partition en surbrillance.

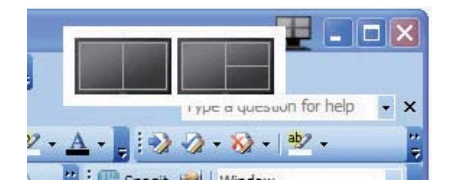

#### **6** Clic-droit de la barre des tâches

La barre des tâches contient également la plupart des fonctionnalités prises en charge dans la barre de titre (à l'exception de l'envoi automatique d'une fenêtre à une partition).

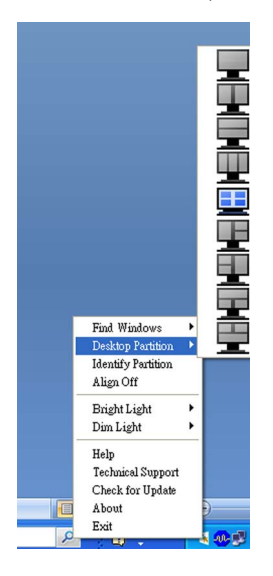

- **Trouver les fenêtres** Dans certains cas, l'utilisateur peut avoir envoyé des fenêtres multiples dans la même partition. Trouver les fenêtres affichera toutes les fenêtres ouvertes et déplacera la fenêtre sélectionnée à l'avant.
- Partition du bureau Partition du bureau affiche la partition actuellement sélectionnée et permet à l'utilisateur de basculer rapidement vers l'une des partitions présentées dans la liste déroulante.
- Identifier la partition Affiche la grille contour sur le bureau pour la partition actuelle.
- Aligner activé/Aligner désactivé Active/ désactive la fonction d'alignement automatique par glisser-déplacer.

# **7** Définitions des partitions de SmartDesktop

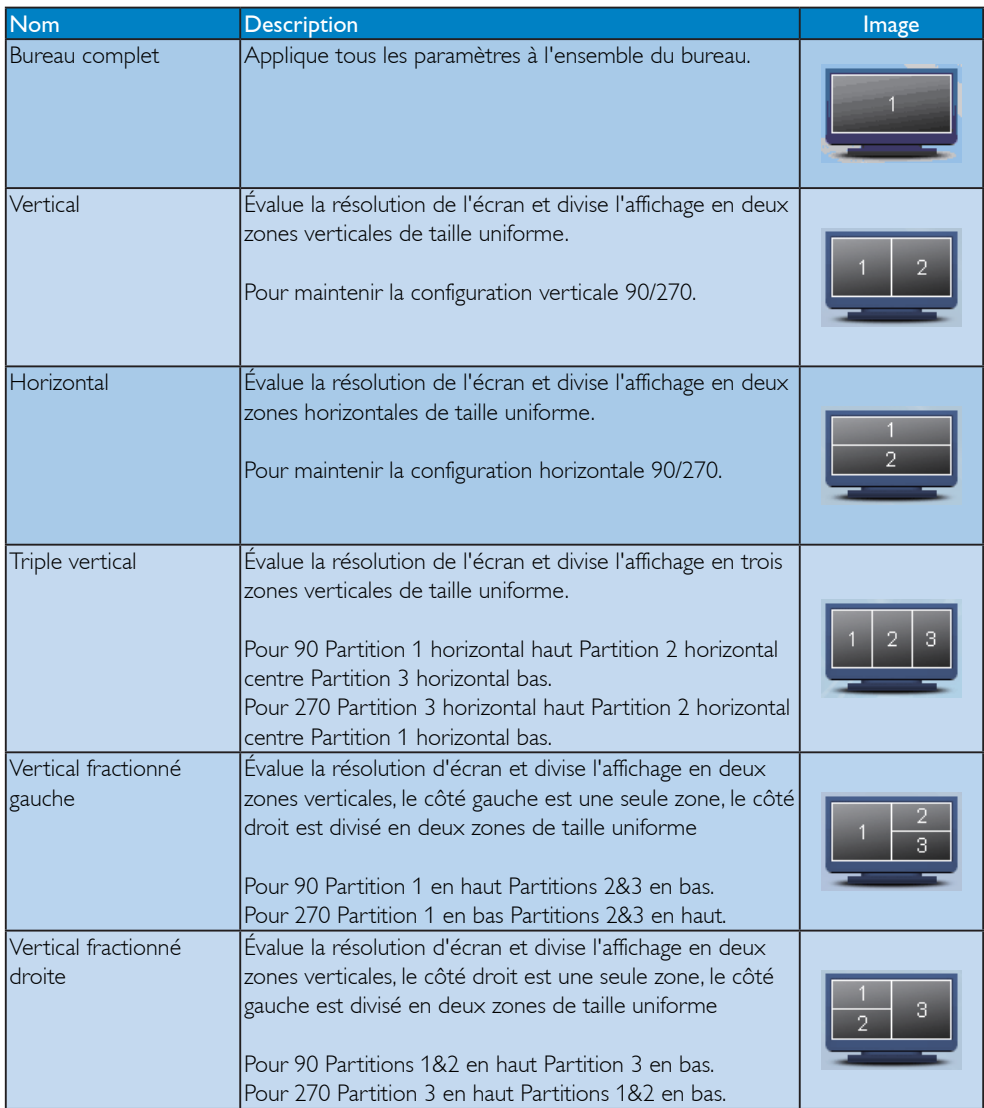

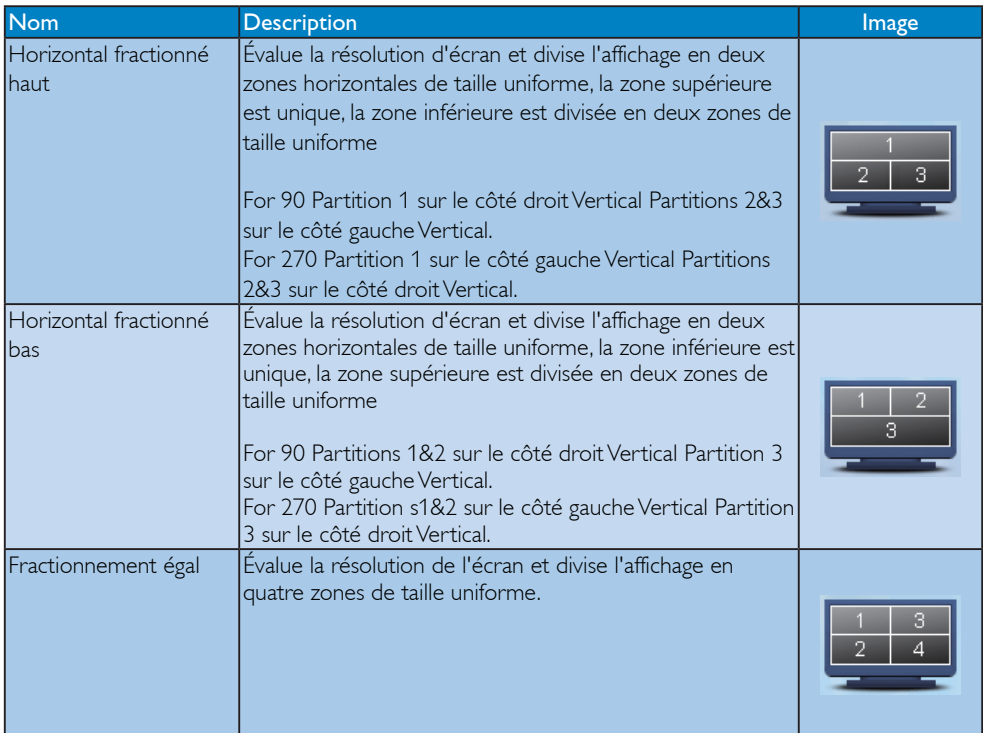

#### 3.7 PowerSensor<sup>TM</sup>

#### Comment cela fonctionne-t-il ?

- PowerSensor fonctionne sur le principe de l'émission et de la réception des signaux « infrarouges » sans danger pour la détection de la présence de l'utilisateur.
- Lorsque l'utilisateur est devant le moniteur, ce dernier fonctionne normalement, en utilisant des réglages prédéterminés par l'utilisateur pour ce qui est de la luminosité, du contraste, des couleurs, etc.
- Supposons par exemple que le moniteur est réglé à une luminosité de 100%. Lorsque l'utilisateur se lève et n'est plus en face du moniteur, ce dernier réduit sa consommation d'énergie selon une proportion qui peut atteindre les 80%.

Utilisateur présent devant Utilisateur absent

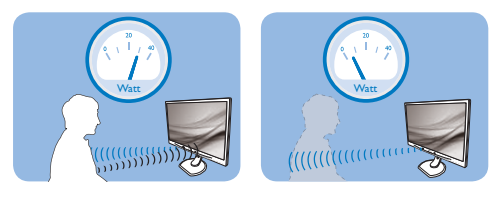

La consommation d'énergie illustrée ici n'est donnée qu'à titre de référence.

### 2 Paramètres

#### Paramètres par défaut

Par défaut (en Réglage 3), PowerSensor a été conçu pour détecter le présence d'un utilisateur situé à une distance de 30 à 100 cm (12 à 40 pouces) de l'écran, à un angle maximum de cinq degrés à gauche ou à droite du moniteur.

#### Paramètres personnalisés

Si vous préférez être dans une position qui se ne se trouve pas dans les limites mentionnées ci-dessus, choisissez une puissance de signal plus élevée pour une efficacité optimale de la détection : Plus le réglage est élevé, plus le signal de détection est fort. Pour une efficacité optimale de PowerSensor et une bonne détection, veuillez vous placer directement en face de votre moniteur.

Si vous choisissez de vous placer à plus de 100 cm ou 40 pouces de votre moniteur, utilisez la puissance de signal maximum pour une portée de détection qui peut atteindre 120 cm ou 47 pouces. (réglage 4)

- Certains vêtements de couleur sombre ont tendance à absorber les signaux infrarouges même lorsque l'utilisateur se trouve à moins de 100 cm ou 40 pouces de l'écran ; augmentez la puissance du signal lorsque vous portez des vêtements noirs ou sombres.
- Vous pouvez retourner sur le mode par défaut (règlage 3) à tout moment.

Touche de raccourci Distance du capteur

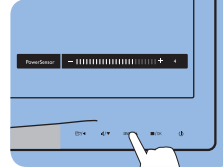

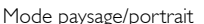

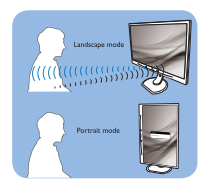

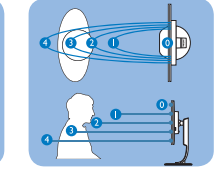

Les illustrations ci-dessus sont pour référence seulement.

#### Comment ajuster les paramètres

Si PowerSensor ne fonctionne pas correctement dans les limites de ou en-dehors de la plage par défaut, voici comment ajuster la détection :

- Appuyez sur la touche de raccourci PowerSensor
- Sur la barre de réglage, repérez la position par défaut « 3 ».
- Ajustez le réglage de détection de PowerSensor sur le Réglage 4, et appuyez sur OK.
- Testez le nouveau réglage pour vérifier que PowerSensor vous détecte bien correctement dans votre position actuelle.
- La fonction PowerSensor est conçue pour fonctionner uniquement en mode Paysage (position horizontale). Une fois PowerSensor allumé, il s'éteindra automatiquement si l'écran est utilisé en mode Portrait (90 degrés/ position verticale) ; il s'allumera automatiquement si l'écran est remis dans sa position Paysage par défaut.

#### **B** Remarque

Un mode PowerSensor sélectionné manuellement reste opérationnel tant que vous ne le réajustez pas ou que vous ne refaites pas appel au mode par défaut. Si vous vous rendez compte que, pour une raison quelconque, PowerSensor est trop sensible aux mouvements à proximité, abaissez le réglage de la puissance du signal.

# 4. Caractéristiques techniques

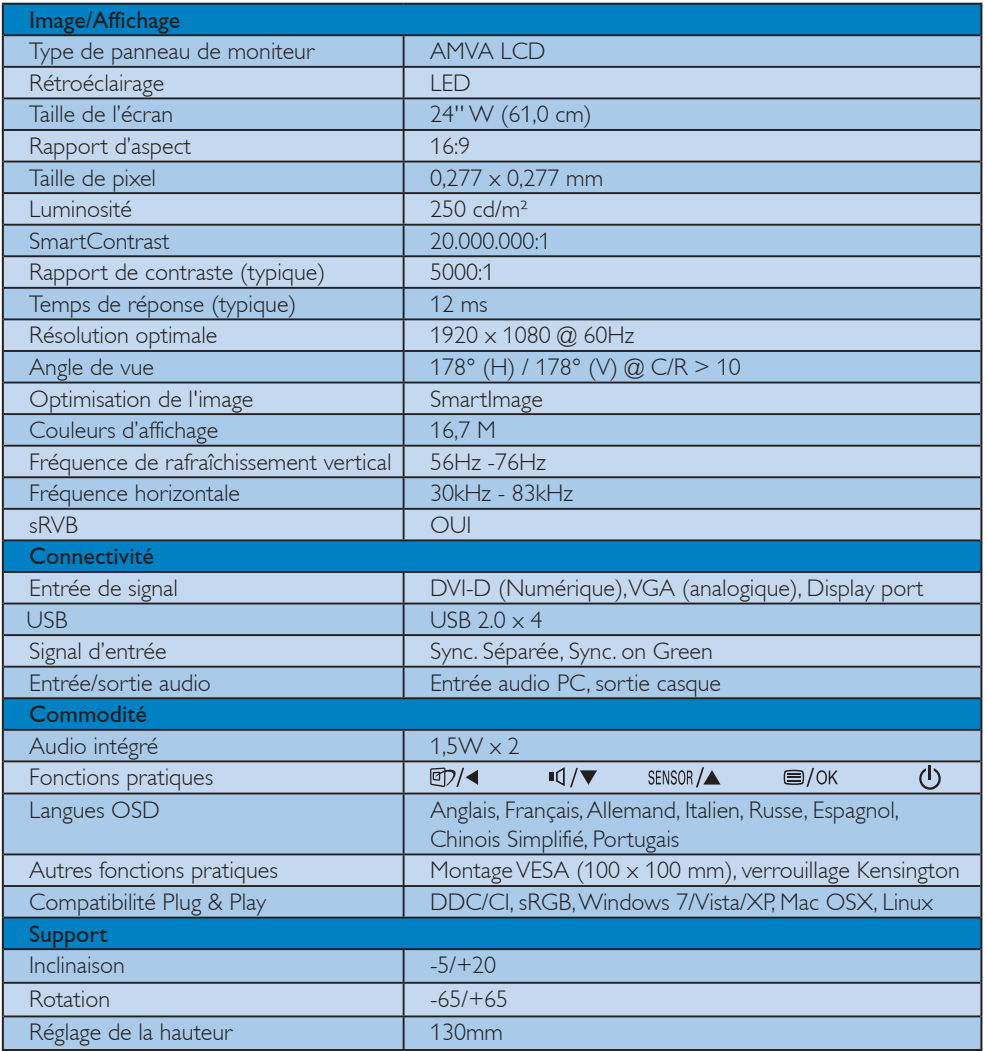

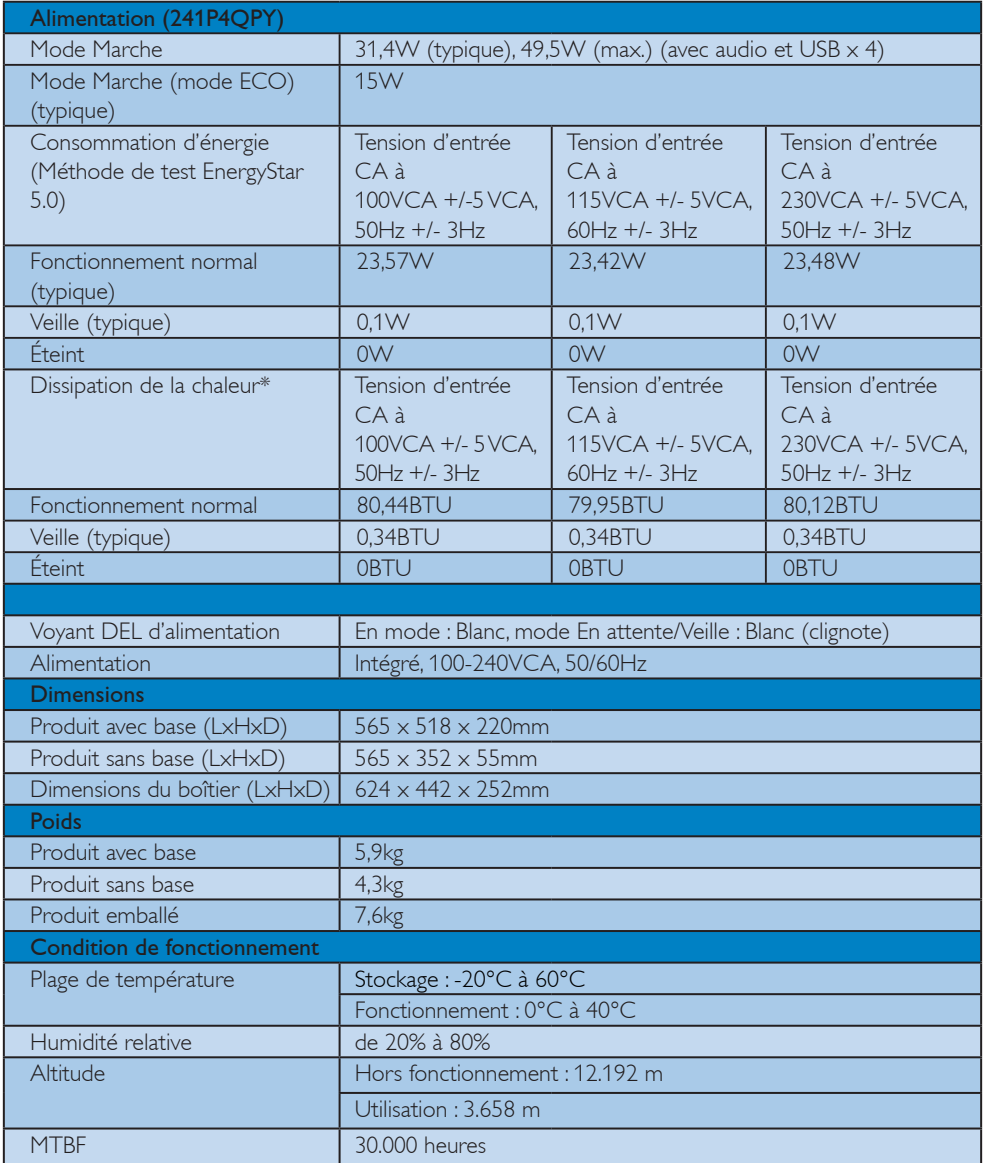

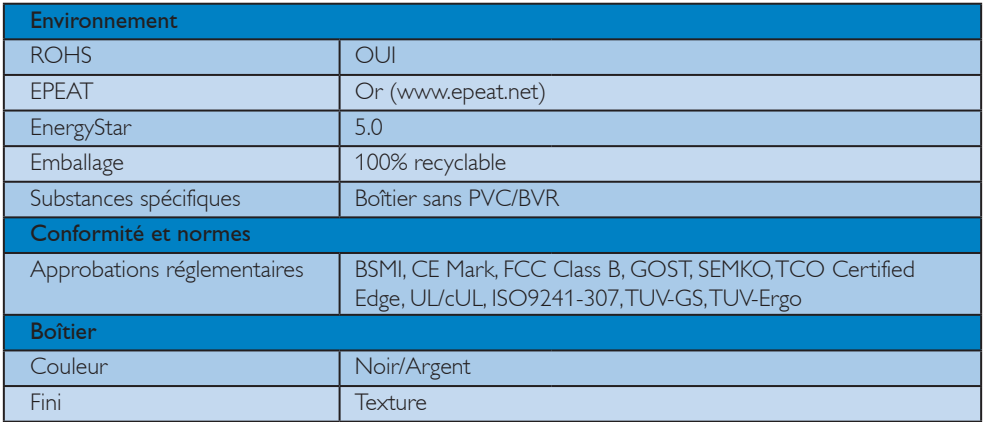

# Remarque

- 1. EPEAT Gold ou Silver est valable uniquement là où Philips enregistre le produit. Veuillez visiter www.epeat.net pour le statut d'enregistrement dans votre pays.
- 2. Ces données peuvent être modifiées sans préavis. Visitez www.philips.com/support pour télécharger la dernière version de la brochure.

#### 4.1 Résolution et modes de préréglage

#### 1 Résolution maximale

#### Pour 241P4QPY

 $1920 \times 1080$  à 60 Hz (entrée analogique) 1920 x 1080 à 60 Hz (entrée numérique)

#### 2 Résolution recommandée

#### Pour 241P4QPY

1920 x 1080 à 60 Hz (entrée numérique)

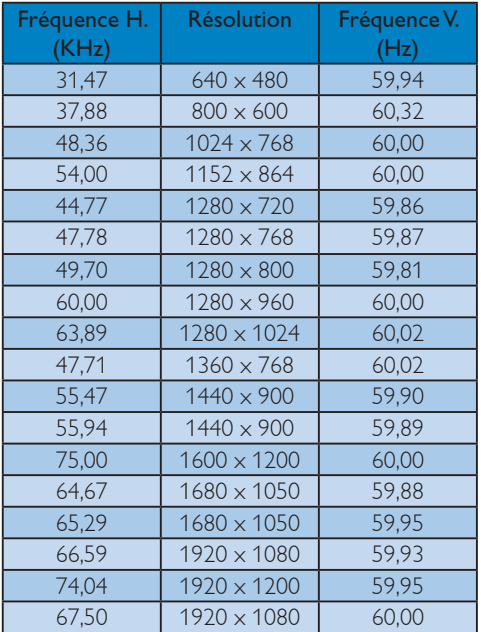

# **C** Remarque

Veuillez noter que votre écran fonctionne au mieux à la résolution native de 1920 x 1080 à 60Hz. Pour la meilleure qualité d'affichage, veuillez suivre cette recommandation de résolution.

# 5. Virranhallinta

#### 5.1 Économie d'énergie automatique

Si vous disposez d'une carte vidéo compatible VESA DPM ou d'un logiciel installé sur votre PC, le moniteur va automatiquement réduire sa consommation électrique lorsqu'il n'est pas utilisé. En cas d'activation d'une touche du clavier, de manipulation de la souris ou de détection d'un autre appareil d'entrée, le moniteur va automatiquement « se réveiller ». Le tableau suivant affiche la consommation électrique et la signalisation de ladite fonction d'économie d'énergie :

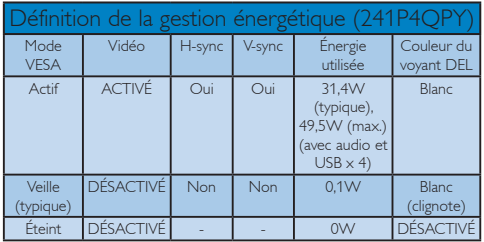

La configuration suivante est utilisée pour mesurer la consommation électrique de ce moniteur.

Résolution native : 1920 x 1080 Contraste : 50% Luminosité : 250 nits Température de couleur : 6500k avec motif blanc complet Audio et USB désactivés (Arrêt)

#### **Remarque** Ces données peuvent être modifiées sans préavis.

# 6. Informations Concernant les Réglementations

#### Lead-free Product

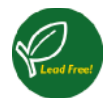

Lead free display promotes environmentally sound recovery and disposal of waste from electrical and electronic equipment. Toxic substances

like Lead has been eliminated and compliance with European community's stringent RoHs directive mandating restrictions on hazardous substances in electrical and electronic equipment have been adhered to in order to make Philips monitors safe to use throughout its life cycle.

#### TCO Certified Edge

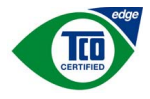

#### Congratulations, Your display is designed for both you and the planet!

The display you have just purchased carries the TCO Certified Edge label. This ensures that your display is designed, manufactured and tested according to some of the strictest quality and environmental requirements in the world. This makes for a high performance product, designed with the user in focus that also minimizes the impact on the climate and our natural environment.

This display is awarded the TCO Certified cutting edge mark to signify it incorporates a new cutting edge innovation that delivers distinct benefits for the user and reduced impact on the environment. TCO Certified is a third party verified program, where every product model is tested by an accredited impartial test laboratory. TCO Certified represents one of the toughest certifications for displays worldwide.

#### Some of the Usability features of the TCO Certified for displays:

Good visual ergonomics and image quality is tested to ensure top performance and

reduce sight and strain problems. Important parameters are luminance, contrast, resolution, black level, gamma curve, color and luminance uniformity, color rendition and image stability

- Product have been tested according to rigorous safety standards at an impartial laboratory
- Electric and magnetic fields emissions as low as normal household background levels
- Low acoustic noise emissions

#### Some of the Environmental features of the TCO Certified for displays:

- The brand owner demonstrates corporate social responsibility and has a certified environmental management system (EMAS or ISO 14001)
- Very low energy consumption both in onand standby mode minimize climate impact
- Restrictions on chlorinated and brominated flame retardants, plasticizers, plastics and heavy metals such as cadmium, mercury and lead (RoHS compliance)
- Both product and product packaging is prepared for recycling
- The brand owner offers take-back options

The requirements can be downloaded from our web site. The requirements included in this label have been developed by TCO Development in co-operation with scientists, experts, users as well as manufacturers all over the world. Since the end of the 1980s TCO has been involved in influencing the development of IT equipment in a more userfriendly direction. Our labeling system started with displays in 1992 and is now requested by users and ITmanufacturers all over the world. About 50% of all displays worldwide are TCO certified.

> For more information, please visit www.tcodevelopment.com

#### EPEAT

(www.epeat.net)

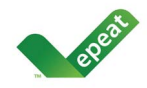

"The EPEAT (Electronic Product Environmental Assessment Tool) program evaluates computer desktops, laptops, and monitors

based on 51 environmental criteria developed through an extensive stakeholder consensus process supported by US EPA.

EPEAT system helps purchasers in the public and private sectors evaluate, compare and select desktop computers, notebooks and monitors based on their environmental attributes. EPEAT also provides a clear and consistent set of performance criteria for the design of products, and provides an opportunity for manufacturers to secure market recognition for efforts to reduce the environmental impact of its products."

#### Benefits of EPEAT

Reduce use of primary materials Reduce use of toxic materials

Avoid the disposal of hazardous waste EPEAT'S requirement that all registered products meet ENERGY STAR's energy efficiency specifications, means that these products will consume less energy throughout their life.

#### CE Declaration of Conformity

This product is in conformity with the following standards

- EN60950-1:2006 (Safety requirement of Information Technology Equipment)
- EN55022:2006 (Radio Disturbance requirement of Information Technology Equipment)
- EN55024:1998+A1:2001+A2:2003 (Immunity requirement of Information Technology Equipment)
- EN61000-3-2:2006 (Limits for Harmonic Current Emission)
- EN61000-3-3:1995+A1:2001+A2:2005 (Limitation of Voltage Fluctuation and Flicker) following provisions of directives applicable
- 2006/95/EC (Low Voltage Directive)
- 2004/108/EC (EMC Directive)

• 2005/32/EC (EuP Directive, EC No. 1275/2008 mplementing Directive for Standby and Off mode power consumption) and is produced by a manufacturing organization on ISO9000 level.

The product also comply with the following standards

- ISO9241-307:2008 (Ergonomic requirement, Analysis and compliance test methods for electronic visual displays)
- GS EK1-2000:2009 (GS mark requirement)
- prEN50279:1998 (Low Frequency Electric and Magnetic fields for Visual Display)
- MPR-II (MPR:1990:8/1990:10 Low Frequency Electric and Magnetic fields)
- TCO certified (Requirement for Environment Labeling of Ergonomics, Energy, Ecology and Emission, TCO: Swedish Confederation of Professional Employees) for TCO versions

#### Energy Star Declaration

(www.energystar.gov)

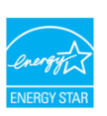

As an ENERGY STAR<sup>®</sup> Partner. we have determined that this product meets the ENERGY STAR<sup>®</sup> guidelines for energy efficiency.

### **⊖** Note

We recommend you switch off the monitor when it is not in use for a long time.

#### Federal Communications Commission (FCC) Notice (U.S. Only)

- $\bigoplus$  This equipment has been tested and found to comply with the limits for a Class B digital device, pursuant to Part 15 of the FCC Rules. These limits are designed to provide reasonable protection against harmful interference in a residential installation. This equipment generates, uses and can radiate radio frequency energy and, if not installed and used in accordance with the instructions, may cause harmful interference to radio communications. However, there is no guarantee that interference will not occur in a particular installation. If this equipment does cause harmful interference to radio or television reception, which can be determined by turning the equipment off and on, the user is encouraged to try to correct the interference by one or more of the following measures:
- Reorient or relocate the receiving antenna.
- Increase the separation between the equipment and receiver.
- Connect the equipment into an outlet on a circuit different from that to which the receiver is connected.
- Consult the dealer or an experienced radio/ TV technician for help.

**O** Changes or modifications not expressly approved by the party responsible for compliance could void the user's authority to operate the equipment.

Use only RF shielded cable that was supplied with the monitor when connecting this monitor to a computer device.

To prevent damage which may result in fire or shock hazard, do not expose this appliance to rain or excessive moisture.

THIS CLASS B DIGITAL APPARATUS MEETS ALL REQUIREMENTS OF THE CANADIAN INTERFERENCE-CAUSING EQUIPMENT REGULATIONS.

#### FCC Declaration of Conformity

Declaration of Conformity for Products Marked with FCC Logo,

United States Only

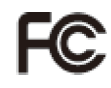

This device complies with Part 15 of the FCC Rules. Operation is subject to the following two conditions: (1) this device may not cause harmful interference, and (2) this device must accept any interference received, including interference that may cause undesired operation.

#### Commission Federale de la Communication (FCC Declaration)

Cet équipement a été testé et déclaré conforme auxlimites des appareils numériques de class B,aux termes de l'article 15 Des règles de la FCC. Ces limites sont conçues de façon à fourir une protection raisonnable contre les interférences nuisibles dans le cadre d'une installation résidentielle.

 CET appareil produit, utilise et peut émettre des hyperfréquences qui, si l'appareil n'est pas installé et utilisé selon les consignes données, peuvent causer des interférences nuisibles aux communications radio.

 Cependant, rien ne peut garantir l'absence d'interférences dans le cadre d'une installation particulière. Si cet appareil est la cause d'interférences nuisibles pour la réception des signaux de radio ou de télévision, ce qui peut être décelé en fermant l'équipement, puis en le remettant en fonction, l'utilisateur pourrait essayer de corriger la situation en prenant les mesures suivantes :

- Réorienter ou déplacer l'antenne de réception.
- Augmenter la distance entre l'équipement et le récepteur.
- Brancher l'équipement sur un autre circuit que celui utilisé par le récepteur.
- Demander l'aide du marchand ou d'un technicien chevronné en radio/télévision.

**O** Toutes modifications n'ayant pas reçu l'approbation des services compétents en matière de conformité est susceptible d'interdire à l'utilisateur l'usage du présent équipement.

N'utiliser que des câbles RF armés pour les connections avec des ordinateurs ou périphériques.

CET APPAREIL NUMERIQUE DE LA CLASSE B RESPECTE TOUTES LES EXIGENCES DU REGLEMENT SUR LE MATERIEL BROUILLEUR DU CANADA.

#### EN 55022 Compliance (Czech Republic Only)

This device belongs to category B devices as described in EN 55022, unless it is specifically stated that it is a Class A device on the specification label. The following applies to devices in Class A of EN 55022 (radius of protection up to 30 meters). The user of the device is obliged to take all steps necessary to remove sources of interference to telecommunication or other devices.

Pokud není na typovém štítku počítače uvedeno, že spadá do do třídy A podle EN 55022, spadá automaticky do třídy B podle EN 55022. Pro zařízení zařazená do třídy A (chranné pásmo 30m) podle EN 55022 platí následující. Dojde-li k rušení telekomunikačních nebo jiných zařízení je uživatel povinnen provést taková opatřgní, aby rušení odstranil.

#### Polish Center for Testing and Certification Notice

The equipment should draw power from a socket with an attached protection circuit (a threeprong socket). All equipment that works together (computer, monitor, printer, and so on) should have the same power supply source.

The phasing conductor of the room's electrical installation should have a reserve short-circuit protection device in the form of a fuse with a nominal value no larger than 16 amperes (A).

To completely switch off the equipment, the power supply cable must be removed from the power supply socket, which should be located near the equipment and easily accessible.

A protection mark "B" confirms that the equipment is in compliance with the protection usage requirements of standards PN-93/T-42107 and PN-89/E-06251.

#### Wymagania Polskiego Centrum Badań i Certyfikacji

**Fry magamia Poliskiego Centrum Dauan i Certyjikacji**<br>Urządzenie powinno był zasiłane z gniazda z perzyłączonym obwodem ochronnym (gniazdo z kołukiem). Współpincujące ze sobą urządzenia (komputer, monitor, drukarka) powinn

a vego namego nivozni<br>Instalacja elektrycznia pomieszczenia powinna zawierać w przewodzie fazowym rezerwową ochronę<br>Iprzed zwarciami, w postaci bezpiecznika o wartości znamionowej nie większej niż 16A (amperów). velu całkowitego wyłączenia urządzenia z sieci zasilania, należy wyjąć wtyczkę kabla<br>zasilającego z gniazdka, które powinno znajdować się w pobliżu urządzenia i być łatwo dostępne zasnającego z gmazoxa, xtore powinno znajowace się w pobitzu urządzenia i być tatwo dos<br>Znak bezpieczeństwa "B" potwierdza zgodność urządzenia z wymaganiami bezpieczeństwa<br>użytkowania zawartymi w PN-93/T-42107 i PN-89/E-06

#### Pozostałe instrukcje bezpieczeństwa

- $^{\bullet}$  Nie należy używać wtyczek adapterowych lub usuwać kołka obwodu ochronnego z wtyczki leżeki konieczne jest użycie przedłużaża to należy użyć przedłużacza 3-żyłowego z prawidlowo połączonym przewodem ochronnym.
- $^\bullet$  System komputerowy należy zabezpieczyć przed nagłymi, chwilowymi wzrostami lub spadkami napięcią, używając eliminatora przepięć, urządzenia dopasowującego lub bezzaktóceniowego źródła zasilania.
- \* Należy upewnić się, aby nic nie leżało na kablach systemu komputerowego, oraz aby kable nie były umieszczone w miejscu, gdzie można byłoby na nie nadeptywać lub potykać się o nie.
- \* Nie należy rozlewać napojów ani innych płynów na system komputerowy.
- Nie natezy oznavao: napoje<br/>w na imsych pomow na system komputerowego, gdyż może bi spowodoważ postał ko pozywanie napoten wyworu się wyspęciu spowodować pozywanie spotem sportacji sportacji sportacji sportacji sportac

#### North Europe (Nordic Countries) Information

Placering/Ventilation VARNING: FÖRSÄKRA DIG OM ATT HUVUDBRYTARE OCH UTTAG ÄR LÄTÅTKOMLIGA, NÄR DU

STÄLLER DIN UTRUSTNING PÅPLATS.

#### Placering/Ventilation ADVARSEL: SØRG VED PLACERINGEN FOR, AT NETLEDNINGENS STIK OG STIKKONTAKT ER NEMT TILGÆNGELIGE.

#### Paikka/Ilmankierto VAROITUS: SIJOITA LAITE SITEN, ETTÄ VERKKOJOHTO VOIDAAN TARVITTAESSA HELPOSTI IRROTTAA PISTORASIASTA.

Plassering/Ventilasjon

#### ADVARSEL:

NÅR DETTE UTSTYRET PLASSERES, MÅ DU PASSE PÅ AT KONTAKTENE FOR STØMTILFØRSEL ER LETTE Å NÅ.

#### BSMI Notice (Taiwan Only)

符合乙類資訊產品之標準

#### Ergonomie Hinweis (nur Deutschland)

Der von uns gelieferte Farbmonitor entspricht den in der "Verordnung über den Schutz vor Schäden durch Röntgenstrahlen" festgelegten Vorschriften.

Auf der Rückwand des Gerätes befindet sich ein Aufkleber, der auf die Unbedenklichkeit der Inbetriebnahme hinweist, da die Vorschriften über die Bauart von Störstrahlern nach Anlage III ¤ 5 Abs. 4 der Röntgenverordnung erfüllt sind.

Damit Ihr Monitor immer den in der Zulassung geforderten Werten entspricht, ist darauf zu achten, daß

- 1. Reparaturen nur durch Fachpersonal durchgeführt werden.
- 2. nur original-Ersatzteile verwendet werden.
- 3. bei Ersatz der Bildröhre nur eine bauartgleiche eingebaut wird.

Aus ergonomischen Gründen wird empfohlen, die Grundfarben Blau und Rot nicht auf dunklem Untergrund zu verwenden (schlechte Lesbarkeit und erhöhte Augenbelastung bei zu geringem Zeichenkontrast wären die Folge). Der arbeitsplatzbezogene Schalldruckpegel nach DIN 45 635 beträgt 70dB (A) oder weniger.

ACHTUNG: BEIM AUFSTELLEN DIESES GERÄTES DARAUF ACHTEN, DAß NETZSTECKER UND NETZKABELANSCHLUß LEICHT ZUGÄNGLICH SIND.

#### China RoHS

The People's Republic of China released a regulation called "Management Methods for Controlling Pollution by Electronic Information Products" or commonly referred to as China RoHS. All products are produced and sold for China market have to meet China RoHS request.

#### 中国大陆RoHS

根据中国大陆《电子信息产品污染控制管理办法》(也称为中国大陆RoHS), "你说!""我们说,我们是我们的人,我们就会不会不会。"<br>"我们的人,我们也不会不是什么?"

本表适用之产品

显示器(液晶及CRT)

有毒有害物质或元素

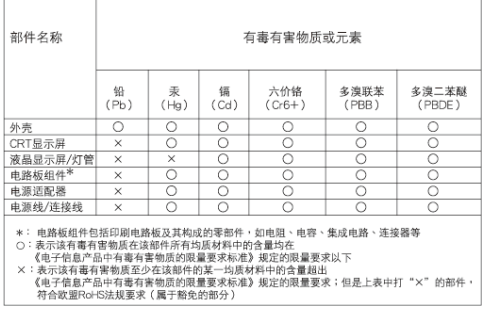

# 环保使用期限

此标识指期限(十年), 电子信息产品中含 有的有毒有害物质或元素在正常使用的条件 下不会发生外泄或突变, 电子信息产品用户 使用该电子信息产品不会对环境造成严重污 染或对其人身、财产造成严重损害的期限。

#### 中国能源效率标识

根据中国大陆《能源效率标识管理办法》本显示器符合以下要求:

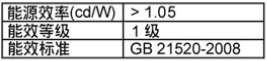

详细有关信息请查阅中国能效标识网: http://www.energylabel.gov.cn/

《废弃电器电子产品回收处理管理条例》提示性说明

为了更好地关爱及保护地球,当用户不再需要此产品或产品寿 命终止时,请遵守国家废弃电器电子产品回收处理相关法律法 规, 将其交给当地具有国家认可的回收处理资质的厂商进行回 收处理。

# 7. Assistance À la Clientéle et Garantie

#### 7.1 Règle d'action concernant les défauts de pixels des écrans plats de Philips

Philips s'efforce de livrer des produits de la plus haute qualité. Nous utilisons les processus de fabrication les plus avancés de l'industrie et les méthodes de contrôle de la qualité les plus stricts. Néanmoins, des défauts de pixels ou de souspixels des panneaux de moniteur TFT utilisés dans les écrans plats sont parfois inévitables. Aucun fabricant ne peut garantir que tous les panneaux seront sans défaut de pixel, mais Philips garantit que tout moniteur avec un nombre inacceptable de défauts sera réparé ou remplacé sous garantie. Cet avis explique les différents types de défauts de pixels et définit les niveaux de défauts acceptables pour chacun des ces types. Pour bénéficier de la réparation ou du remplacement sous garantie, le nombre de défauts de pixels sur un panneau de moniteur TFT doit dépasser ces niveaux acceptables. Par exemple, pas plus de 0,0004% des sous-pixels d'un moniteur ne peuvent être défectueux. En outre, parce que certains types ou combinaisons de défauts de pixels sont plus remarqués que d'autres, Philips détermine des niveaux de qualité encore plus élevés pour ceuxlà. Cette garantie est valable dans le monde entier.

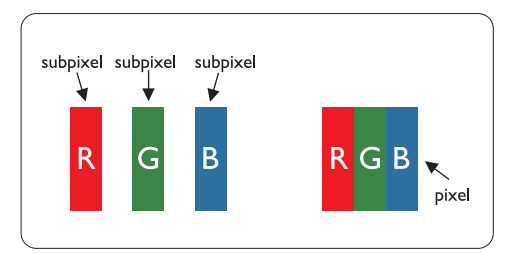

#### Pixels et sous-pixels

Un pixel, ou élément d'image, est composé de trois sous-pixels dans les couleurs primaires rouge, vert et bleu. Beaucoup de pixels forment ensemble une image. Quand tous les sous-pixels d'un pixel sont allumés, les trois sous-pixels colorés apparaissent ensemble comme un seul pixel blanc. Quand ils sont tous sombres, les trois sous-pixels colorés apparaissent ensemble comme un seul pixel noir. Les autres combinaisons de sous-pixels allumés et sombres apparaissent comme les pixels individuels d'autres couleurs.

#### Types de défauts de pixels

Les défauts de pixels et de sous-pixels apparaissent sur l'écran de différentes façons. Il existe deux catégories de défauts de pixels et plusieurs types de défauts de sous-pixels dans chaque catégorie.

#### Défauts de points brillants

Les points défectueux brillants sont des pixels ou sous-pixels toujours blancs ou allumés. Un pixel brillant est donc un sous-pixel qui ressort du fond sombre de l'écran. Voici les types de pixels brillants défectueux :

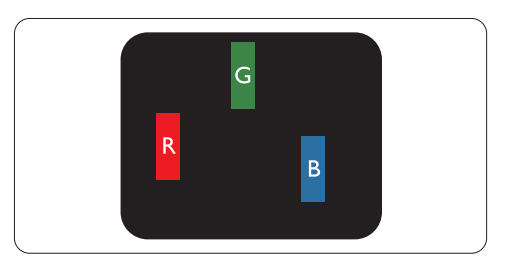

Un sous-pixel rouge, vert ou bleu allumé

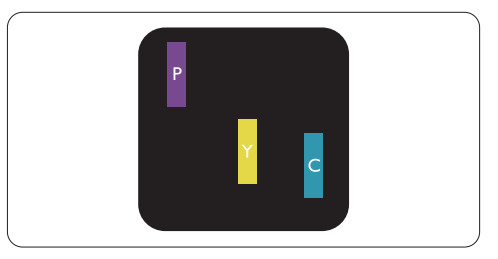

Deux sous-pixels allumés adjacents :

- $Rouge + Bleu = Violet$
- $Rouge + Vert = |aune$
- Vert + Bleu = Cyan (Bleu pâle)

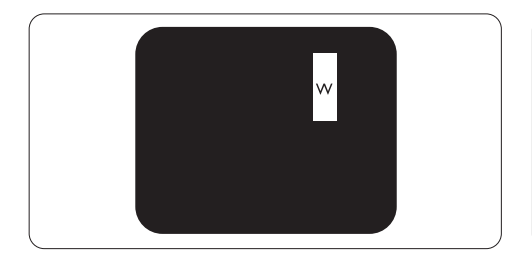

Trois sous-pixels adjacents allumés (un pixel blanc)

# **Remarque**

Un pixel brillant rouge ou bleu a une luminosité supérieure à 50 % par rapport aux pixels environnants, tandis qu'un pixel brillant vert est 30 % plus lumineux que les pixels environnants.

#### Défauts de points sombres

Les points défectueux sombres sont des pixels ou sous-pixels toujours noirs ou éteints. Un pixel sombre est donc un sous-pixel qui ressort du fond clair de l'écran. Voici les types de pixels sombres défectueux :

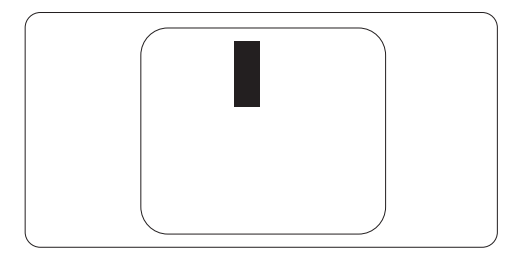

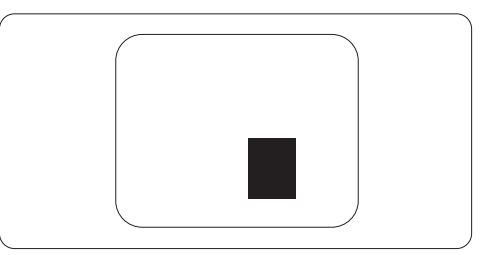

#### Proximité de défauts de pixels

Du fait que des défauts de même type provenant de pixels et sous-pixels proches les uns des autres peuvent être plus facilement remarqués, Philips spécifie aussi des tolérances pour la proximité des défauts de pixels.

#### Tolérances des défauts de pixels

Pour bénéficier, pendant la période de garantie, d'une réparation ou d'un remplacement en raison de défauts de pixels, le panneau TFT d'un écran plat de Philips doit avoir des défauts de pixels et sous-pixels qui dépassent les tolérances répertoriées dans les tableaux suivants.

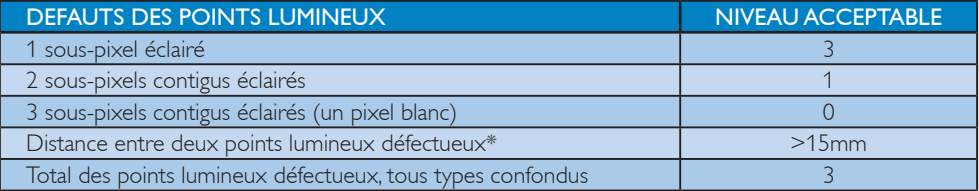

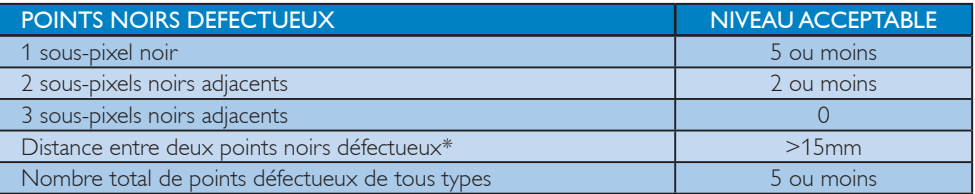

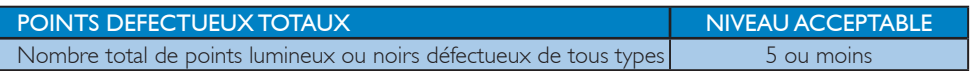

# **G** Remarque

1 ou 2 sous-pixels adjacents = 1 point défectueux

Le moniteur est conforme à la norme ISO9241-307. (ISO9241-307 : Exigence ergonomique, méthodes d'essai d'analyse et de conformité pour écrans de visualisation électroniques)

# 7.2 Assistance À la Clientéle et Garantie

#### Assistance À la Clientéle et Garantie

Pour plus d'informations sur la garantie et le support additionnel pour votre région, veuillez consultez le site www.philips.com/support. Vous pouvez également contacter le service d'assistance à la clientèle de Philips de votre région, à l'un des numéros ci-dessous.

#### Informations de contact pour la région EUROPE DE L'EST :

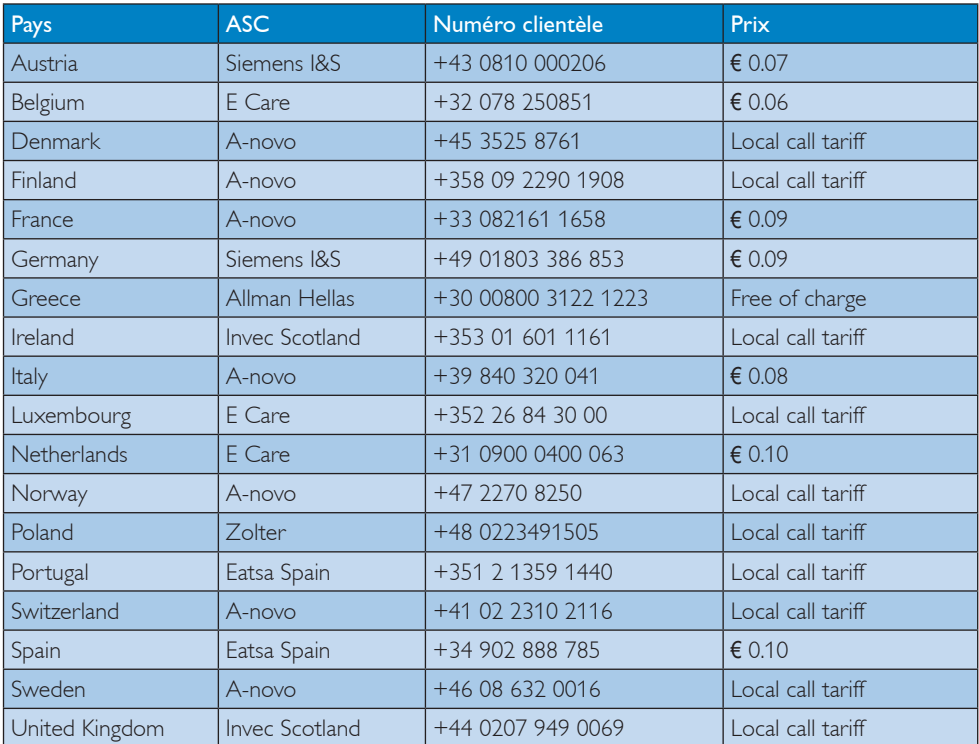

#### Informations de contact pour la région EUROPE CENTRAL ET EUROPE DE L'EST :

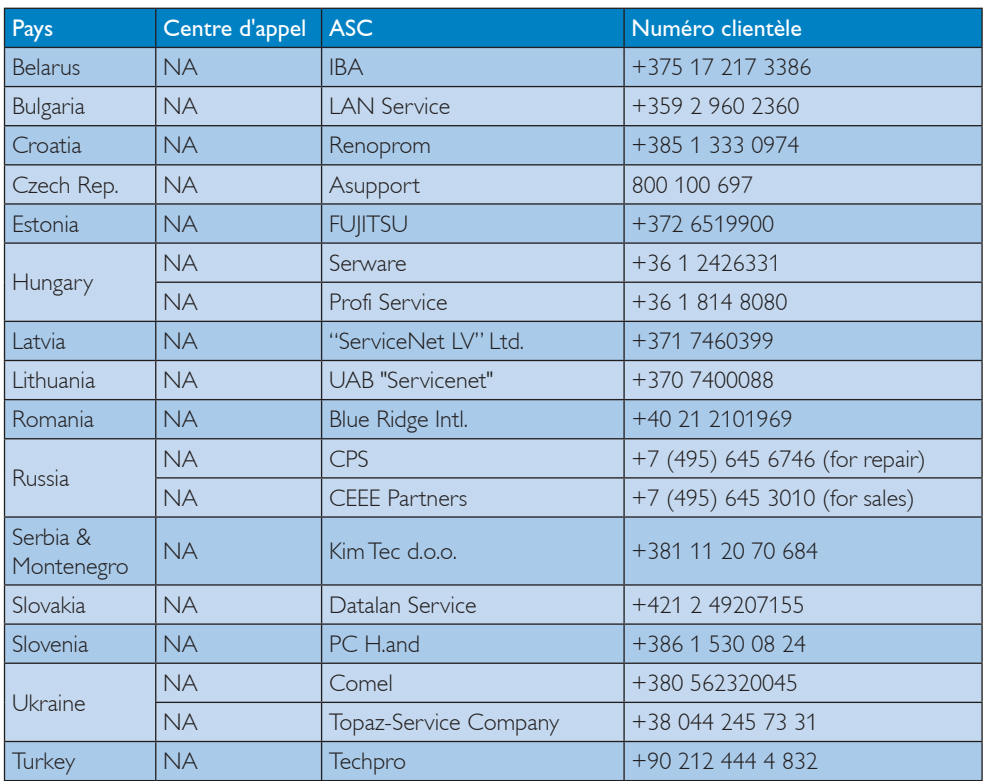

# Informations de contact pour la région AMÉRIQUE LATINE :

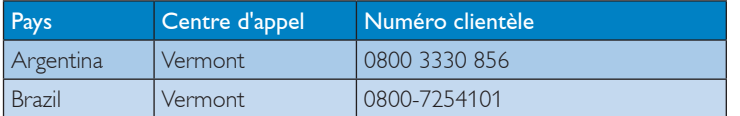

# Informations de contact pour l'AMÉRIQUE DU NORD :

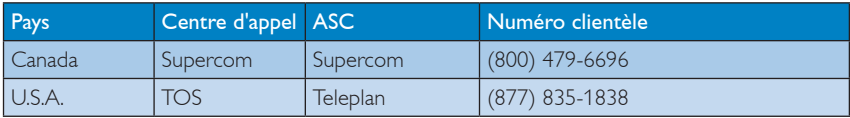

#### Informations de contact pour la Chine :

#### Chine

Numéro clientèle : 4008 800 008

#### Informations de contact pour la région Asie-Pacifique/Moyen Orient/Afrique :

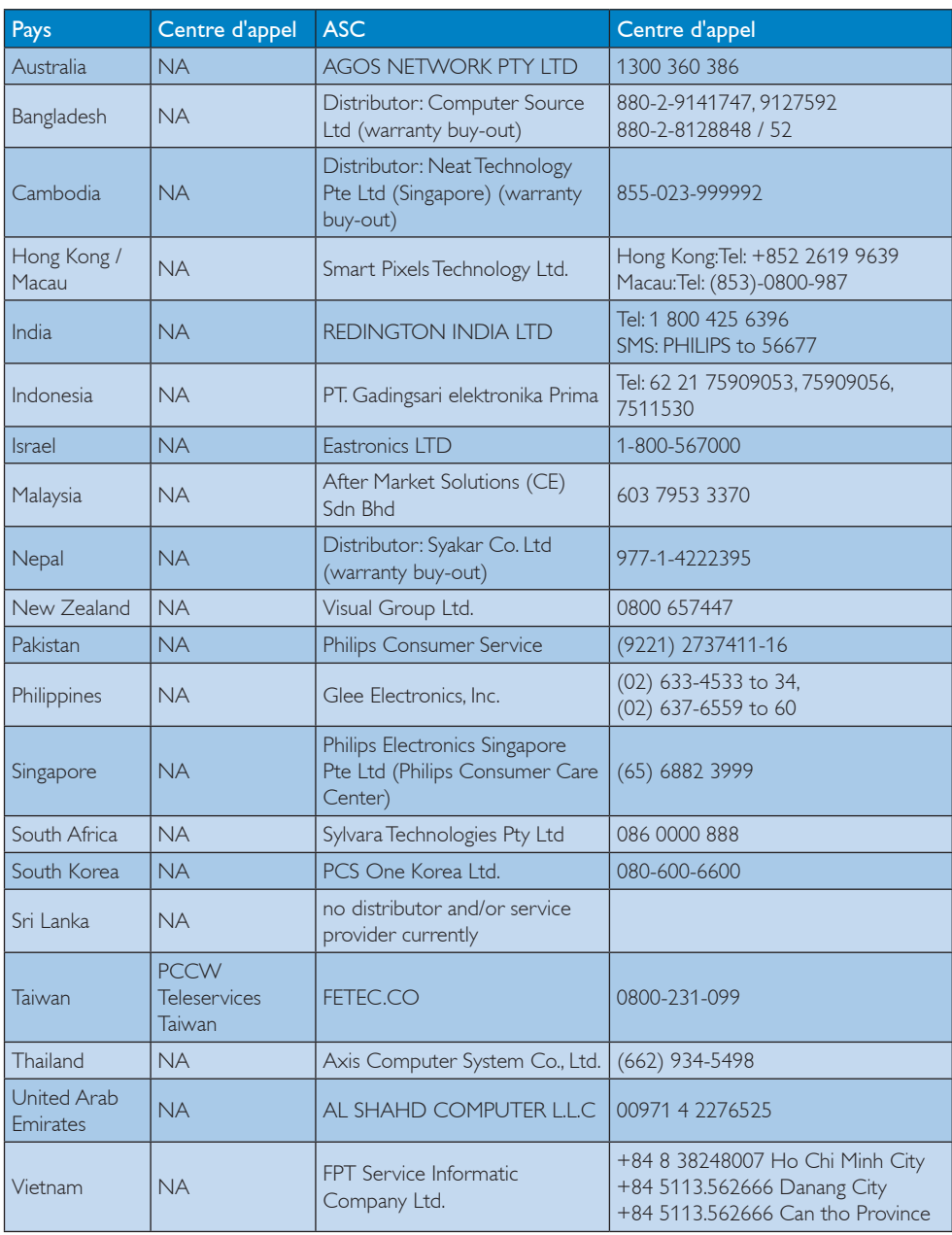

# 8. Guide de dépannage & Questions fréquentes

#### 8.1 Recherches de Causes de Pannes

Cette page reprend les problèmes pouvant être corrigés par un utilisateur. Si le problème persiste même après avoir appliqué ces corrections, contactez un représentant du service clientèle Philips.

#### 1 Problèmes les plus fréquents

#### Aucune image (le voyant DEL d'alimentation ne s'allume pas)

- Assurez-vous d'avoir bien branché le cordon d'alimentation dans une prise, et à l'arrière du moniteur.
- Puis contrôlez le bouton marche/arrêt à l'avant du moniteur. S'il est en position OFF (éteint), appuyez pour le mettre en position ON (allumé).

#### Aucune image (Le voyant DEL d'alimentation clignote blanc)

- Vérifiez que l'ordinateur est allumé.
- Vérifiez que le câble signal est bien branché sur votre ordinateur.
- assurez-vous que le câble du moniteur ne présente pas de broches tordues du côté connexion. Si c'est le cas, il faut réparer ou remplacer le câble.
- La fonction d'économie d'énergie est peut-être activée.

#### L'écran affiche

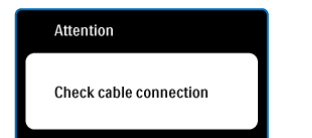

• Vérifiez que le câble du moniteur est bien branché sur votre ordinateur. (Veuillez également vous référer au Guide de démarrage rapide).

- Vérifiez l'absence de broches tordues au niveau du câble du moniteur.
- Vérifiez que l'ordinateur est allumé.

#### Le bouton AUTO ne marche pas

La fonction auto ne marche que dans le mode VGA-Analogique. Si les résultats ne sont pas bons, vous pouvez faire un ajustement manuel avec le menu OSD.

#### **Remarque**

La fonction Auto ne marche pas dans le mode DVI-Numérique car elle est inutile dans ce mode.

#### Signes visibles de fumée ou d'étincelles

- N'effectuez aucun dépannage.
- Débranchez immédiatement le moniteur de la prise d'alimentation principale pour votre sécurité.
- Contactez immédiatement le service-clientèle de Philips.

### **2** Problèmes relatifs à l'image

#### L'image n'est pas centrée

- Réglez la position de l'image en utilisant la fonction « Auto » dans le menu OSD.
- Réglez la position de l'image en utilisant la fonction Phase/Fréquence d'installation dans les commandes principales du menu à l'écran. Elle ne marche que dans le mode VGA.

#### L'image vibre sur l'écran

• Contrôlez le branchement du câble signal au niveau de la carte graphique ou du PC.

#### Des scintillements verticaux apparaissent

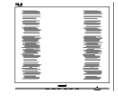

- Réglez l'image en utilisant la fonction « Auto » dans le menu OSD.
- Éliminez les barres verticales en utilisant la fonction Phase/Fréquence d'installation dans les commandes principales du menu à l'écran. Elle ne marche que dans le mode VGA.

#### Des scintillements horizontaux apparaissent

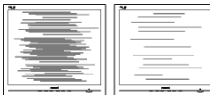

- Réglez l'image en utilisant la fonction « Auto » dans le menu OSD.
- Éliminez les barres verticales en utilisant la fonction Phase/Fréquence d'installation dans les commandes principales du menu à l'écran. Elle ne marche que dans le mode VGA.

#### l'image apparaît floue, imparfaite ou trop sombre

• Réglez le contraste et la luminosité en utilisant le menu à l'écran.

#### Une image rémanente, en surimpression ou image 'fantôme' apparaît lorsque l'alimentation est coupée

- L'affichage sans interruption d'image statique ou immobile sur une longue période peut engendrer une « rémanence à l'extinction », également appelée « image après » ou « image fantôme » sur votre écran. Il s'agit d'un phénomène bien connu dans la technologie des panneaux de moniteur. Dans la plupart des cas, ces images disparaissent graduellement et après un certain temps lorsque l'alimentation est coupée.
- Activez systématiquement un programme économiseur d'écran en mouvement lorsque votre écran n'est pas sollicité.
- Activez systématiquement une application d'actualisation de l'écran périodique si votre moniteur affiche un contenu statique non modifié.
- Les symptômes de « rémanence à l'extinction », ou d' « image après » ou d' « image fantôme » les plus graves ne disparaissent pas et ne peuvent pas être réparés. Le dommage susmentionné n'est pas couvert par votre garantie.

#### L'image apparaît déformée. Le texte est floue ou brouillé

• Réglez la résolution d'affichage du PC à la même résolution que celle recommandée du moniteur.

#### Des points vert, rouge, bleu, sombre et blanc apparaissent à l'écran

Les points rémanents sont une caractéristique normale du cristal liquide utilisé dans la technologie d'aujourd'hui ; veuillez lire la section relatives aux pixels pour plus de détails.

### Le voyant « Marche » est trop puissant et me gêne

• Vous pouvez ajuster le voyant « Marche » en utilisant Configuration DEL d'alimentation dans le menu OSD.

#### **B** Problème audio

#### Aucun son

- Vérifiez si le câble audio est correctement branché sur le PC et le moniteur.
- Vérifiez que la fonction Muet n'est pas activée. Appuyez sur « MENU » OSD, choisissez «Audio» puis « Muet ». Vérifiez que le réglage est « Arrêt ».
- Appuyez sur « Volume » dans le menu OSD pour régler le volume.

# **4** Problème USB

#### Les périphériques USB ne fonctionnent pas

- Vérifiez si le câble USB est correctement branché sur le moniteur
- Eteignez votre moniteur puis rallumez-le. Vous avez peut-être besoin d'installer/réinstaller les pilotes USB sur votre PC et de vérifier que le hub est actif.
- Rebranchez vos périphériques USB

Pour une assistance plus approfondie, veuillez consulter la liste des Centres d'information aux clients et contactez un représentant du service clientèle Philips.

#### 8.2 Questions fréquentes – SmartControl Premium

- Q1. J'ai remplacé le moniteur de mon PC avec un nouveau moniteur et SmartControl Premium ne marche plus. Que faire ?
- Rép.: Rallumez votre PC et vérifiez si SmartControl Premium marche correctement. Si ce n'est pas le cas, vous devrez supprimer puis réinstaller SmartControl pour garantir la bonne installation du pilote.

#### Q2. Les fonctions de SmartControl Premium marchaient correctement avant mais ne marchent plus maintenant. Que faire ?

- Rép. : Commencez par effectuer les actions suivantes. Si cela ne fonctionne pas, il faut peut-être réinstaller le pilote du moniteur.
	- Remplacez la carte vidéographique par une autre
	- Mettez à jour le pilote vidéo
	- Activités sur le système d'exploitation, pack service ou patch
	- Exécutez la mise à jour de Windows ainsi que le pilote du moniteur et/ou vidéo mis à jour
	- Windows a été redémarré alors que le moniteur était hors tension ou déconnecté.

Pour résoudre le problème, cliquez avec le bouton droit sur Poste de travail, puis sur Propriétés -> Matériel -> Gestionnaire de périphériques. Si la mention « Moniteur Plug-and-Play » accompagne l'icône du moniteur, il vous faudra procéder à une nouvelle installation. Désinstallez simplement SmartControl Premium et réinstallez-le.

- Q3. Après avoir installé SmartControl Premium, lorsque je clique sur l'onglet SmartControl Premium, rien ne se passe ou un message d'erreur apparaît. Que s'est-il passé ?
- Rép.: Il se peut que votre carte graphique ne soit pas compatible avec SmartControl Premium. Si votre carte graphique fait partie des marques susmentionnées, essayez de télécharger le pilote de la carte graphique le plus récent depuis le site Internet correspondant à ladite marque. Installez le pilote. Désinstallez SmartControl Premium, et réinstallez-le à nouveau.

 Si cela ne fonctionne toujours pas, c'est que la carte graphique n'est pas prise en charge. Veuillez visiter le site Web de Philips pour vérifier si une nouvelle version du pilote de SmartControl Premium est disponible.

#### Q4. Lorsque je clique sur Informations produit, toutes les informations n'apparaissent pas. Pourquoi ?

Rép.: Le pilote de votre carte graphique n'est peut-être pas la toute dernière version disponible et prend donc pas totalement en charge l'interface DDC/CI. Essayez de télécharger la toute dernière version du pilote de carte graphique depuis le site Internet de la marque de la carte. Installez le pilote. Désinstallez SmartControl Premium, et réinstallez-le à nouveau.

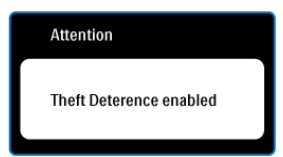

#### Q5. J'ai égaré mon code PIN pour la fonction Système antivol. Que faire ?

Rép. : Le service clientèle de Philips a le droit de vous demander une preuve d'identification et d'autorisation, pour vérifier si vous êtes le propriétaire légal du moniteur.

> Veuillez noter que la fonction de dissuasion contre le vol est prévue comme une option libre pratique. La gestion des numéros de code PIN est de la seule responsabilité de l'utilisateur individuel ou de l'organisation qui le définit.

> Au cas où le code PIN est oublié, le centre de service Philips peut le redéfinir pour vous à un prix nominal, après vérification de la propriété. Veuillez noter que cette activité n'est pas couverte par les conditions de garantie standard.

- Q6. Dans un moniteur avec la fonction SmartImage, le schéma sRVB de la fonction Température de couleur dans SmartControl Premium ne marche pas, pourquoi ?
- Rép.: Une fois SmartImage activé, le schéma sRGB est automatiquement désactivé. Pour utiliser le modèle sRGB, il faut désactiver SmartImage en utilisant le bouton **et** sur le panneau avant de votre moniteur.

#### 8.3 Questions générales

#### Q1 : Lorsque j'installe mon moniteur, que faire lorsque l'écran affiche « Impossible d'afficher ce mode vidéo » ?

- Rép.: Résolution recommandée pour ce moniteur: 1920 x 1080 @ 60Hz.
	- Débranchez tous les câbles, puis branchez votre PC sur le moniteur que vous utilisiez précédemment.
	- Dans le menu Démarrer de Windows, choisissez Paramètres/Panneau de configuration. Dans la fenêtre du Panneau de configuration, sélectionnez l'icône Affichage. Dans le panneau de configuration Affichage, sélectionnez l'onglet

« Paramètres ». Dans l'onglet Paramètres, dans la boîte « zone bureau », déplacez la réglette sur 1920 x 1080 pixels.

- Ouvrez les « Propriétés avancées » et ajustez le Taux de rafraîchissement sur 60 Hz. Cliquez ensuite sur OK.
- Redémarrez votre ordinateur, reprenez les étapes 2 et 3 et vérifiez que votre PC est bien réglé sur 1920 x 1080 @ 60Hz.
- Fermez votre ordinateur. Débranchez votre ancien moniteur puis reconnectez votre moniteur Philips.
- Mettez votre moniteur sous tension, puis allumez votre PC.

#### Q2 : Quel est le taux de rafraîchissement recommandé pour le moniteur ?

Rép.: Le taux de rafraîchissement recommandé pour les moniteurs est de 60Hz. En cas de perturbation au niveau de l'écran, vous pouvez l'ajuster sur 75Hz pour tenter de supprimer le brouillage.

#### Q3 : À quoi servent les fichiers .inf et .icm sur le CD-ROM? Comment installer les pilotes (.inf et .icm) ?

Rép. : Il s'agit des fichiers correspondant au pilote de votre moniteur. Suivez les instructions de votre manuel d'utilisateur pour installer les pilotes. Au moment de l'installation de votre moniteur, votre ordinateur peut vous demander les pilotes du moniteur (les fichiers .inf et .icm) ou un disque contenant les pilotes. Suivez les instructions pour insérer le CD-ROM inclus dans cet emballage. Les pilotes du moniteur (les fichiers .inf et .icm) peuvent s'installer automatiquement.

#### Q4 : Comment ajuster la résolution ?

Rép. : Le pilote de votre carte vidéographique et le moniteur déterminent ensemble les résolutions disponibles. Vous pouvez choisir la résolution voulue depuis le Panneau de configuration de Windows®, sous « Propriétés d'affichage ».

#### Q5 : Que faire si je m'embrouille pendant les réglages du moniteur ?

Rép.: Appuyez simplement sur le bouton OK, puis sélectionnez « Réinitialiser » pour restaurer tous les paramètres d'origine.

#### Q6 : L'écran du moniteur résiste-t-il aux rayures ?

Rép. : En général, il est recommandé d'éviter de soumettre la surface du panneau à un choc excessif et de le protéger contre les objets émoussés ou pointus. Lorsque vous manipulez le moniteur, assurez-vous de ne pas appliquer de pression ou de force sur le côté panneau. Cela pourrait affecter vos conditions de garantie.

#### Q7 : Comment nettoyer la surface du moniteur ?

Rép.: Pour un nettoyage normal, utilisez un chiffon propre et doux. Pour un nettoyage plus en profondeur, utilisez de l'alcool isopropylique. N'utilisez pas de solvant, comme l'alcool éthylique, l'éthanol, l'acétone, l'hexane, etc.

#### Q8 : Comment modifier le réglage des couleurs sur mon moniteur ?

- Rép.: Vous pouvez modifier le réglage des couleurs depuis la commande du menu à l'écran. Suivez la procédure ci-dessous,
	- Appuyez sur « OK » pour afficher le menu OSD (affichage à l'écran).
	- Appuyez sur la « Flèche vers le bas » pour sélectionner l'option « Couleur ». Appuyez ensuite sur « OK » pour ouvrir le sous-menu de réglage des couleurs ; il y a trois réglages indiqués ci-dessous :
		- 1. Température de couleur ; les six réglages sont 5 000K, 6 500K, 7 500K, 8 200K, 9 300K et 11 500K. Avec un paramétrage dans la plage des 5 000K, l'écran apparaît « chaud », d'une tonalité de rougeblanc. La température 11 500K est plus « froide », dans la tonalité du bleu-blanc.
		- 2. sRGB ; il s'agit d'un réglage standard permettant d'assurer le bon échange des couleurs entre différents appareils (par exemple les appareils photos numériques, les moniteurs, les imprimantes, les scanners, etc.)
		- 3. Défini par l'utilisateur ; l'utilisateur peut choisir son réglage préféré des couleurs en ajustant le rouge, le vert et le bleu.

# **Remarque**

Une mesure de la couleur de la lumière émise par un objet lorsqu'il est chauffé. Cette mesure s'exprime en termes d'échelle absolue (degrés Kelvin). Les températures Kelvin faibles, comme 2004K, sont rouges. Les températures plus élevées, comme 9300K sont bleues. La température neutre est blanche, à 6504K.

#### Q9 : Est-il possible d'installer le moniteur Philips sur un mur ?

Rép.: Oui. Les moniteurs Philips disposent de cette option. Pour une installation VESA standard, les trous à l'arrière du couvercle permettent à l'utilisateur d'installer le moniteur Philips sur presque tous les bras et les accessoires VESA. Nous vous recommandons de contacter votre représentant de vente Philips pour plus d'informations.

#### Q10 : Est-il possible de connecter mon moniteur à un PC, une station de travail ou à un Mac<sup>2</sup>

Rép.: Oui. Tous les moniteurs Philips sont compatibles avec les PC, les Mac et les stations de travail standard. Vous aurez peut-être besoin d'un adaptateur de câble pour brancher le moniteur sur un système Mac. Nous vous recommandons de contacter votre représentant de vente Philips pour plus d'informations.

#### Q11 : Les moniteurs Philips disposent-ils de la fonctionnalité 'Plug-and-Play'?

Rép.: Oui, les moniteurs sont compatibles 'Plug-and-Play' avec Windows 7, Vista, XP, NT Mac OSX et Linux.

- Q12 : Qu'appelle-t-on 'image rémanente', 'image en surimpression', 'image résiduelle', ou 'image fantôme' pour les panneaux de moniteur ?
- Rép. : L'affichage sans interruption d'image statique ou immobile sur une longue période peut engendrer une « rémanence à l'extinction », également appelée « image après » ou « image fantôme » sur votre écran. Il s'agit d'un phénomène bien connu dans la technologie des panneaux de moniteur. Dans la plupart des cas, ces images disparaissent graduellement et après un certain temps lorsque l'alimentation est coupée.

 Activez systématiquement un programme économiseur d'écran en mouvement lorsque votre écran n'est pas sollicité. Activez systématiquement une application d'actualisation de l'écran périodique si votre moniteur affiche un contenu statique non modifié.

### **Avertissements**

Un symptôme grave d'image rémanente ou d'image en surimpression ou d'image fantôme ne pourra jamais disparaître et ne peut pas se réparer. Le dommage susmentionné n'est pas couvert par votre garantie.

- Q13 : Pourquoi mon Affichage ne me permet pas d'obtenir un texte clair, le contour des caractères affichés n'est pas net.
- Rép.: Votre moniteur fonctionne mieux avec sa résolution d'origine : 1920 x 1080 @ 60Hz. Pour un affichage optimal, utilisez cette résolution.

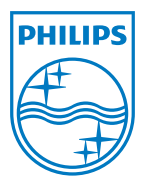

2011 © Koninklijke Philips Electronics N.V. Tous droits réservés.

Philips et l'emblème Philips Shield sont des marques commerciales déposées de Koninklijke Philips Electronics N.V. et sont utilisées sous licence de Koninklijke Philips Electronics N.V.

Les spécifications sont sujettes à des modifications sans préavis.

M4241PE1Q